МІНІСТЕРСТВО ОСВІТИ І НАУКИ УКРАЇНИ Національний авіаційний університет

# ОБЧИСЛЮВАЛЬНА ТЕХНІКА ТА АЛГОРИТМІЧНІ МОВИ

## РОБОТА З ОФІСНИМИ ПРОГРАМАМИ

ЛАБОРАТОРНИЙ ПРАКТИКУМ для здобувачів вищої освіти ОС «Бакалавр» спеціальності 141 «Електроенергетика, електротехніка та електромеханіка»

Київ 2023

Укладачі: *С. В. Єнчев* – д-р техн. наук *І. В. Прохоренко* – канд. техн. наук *Н*. *А. Тимошенко* – канд. техн. наук

 Рецензент:  *В. П.Захарченко* – канд. техн. наук, доцент завідувач кафедри автоматизації та енергоменеджменту Національний авіаційний університет

*Затверджено науково-методично-редакційною радою Національного авіаційного університету (протокол № 4 від 13.04.2023 р.).*

**Обчислювальна техніка та алгоритмічні мови. Робота з офісними програмами :** лабораторний практикум / уклад.: С. В. Єнчев, І. В. Прохоренко, Н. А. Тимошенко. – К. : НАУ, 2023. – 52 с.

Містить теоретичні відомості та методичні рекомендації до виконання лабораторних робіт із дисципліни «Обчислювальна техніка та алгоритмічні мови».

Для здобувачів вищої освіти ОС «Бакалавр» Аерокосмічного факультету спеціальності 141 «Електроенергетика, електротехніка та електромеханіка».

## **ЗМІСТ**

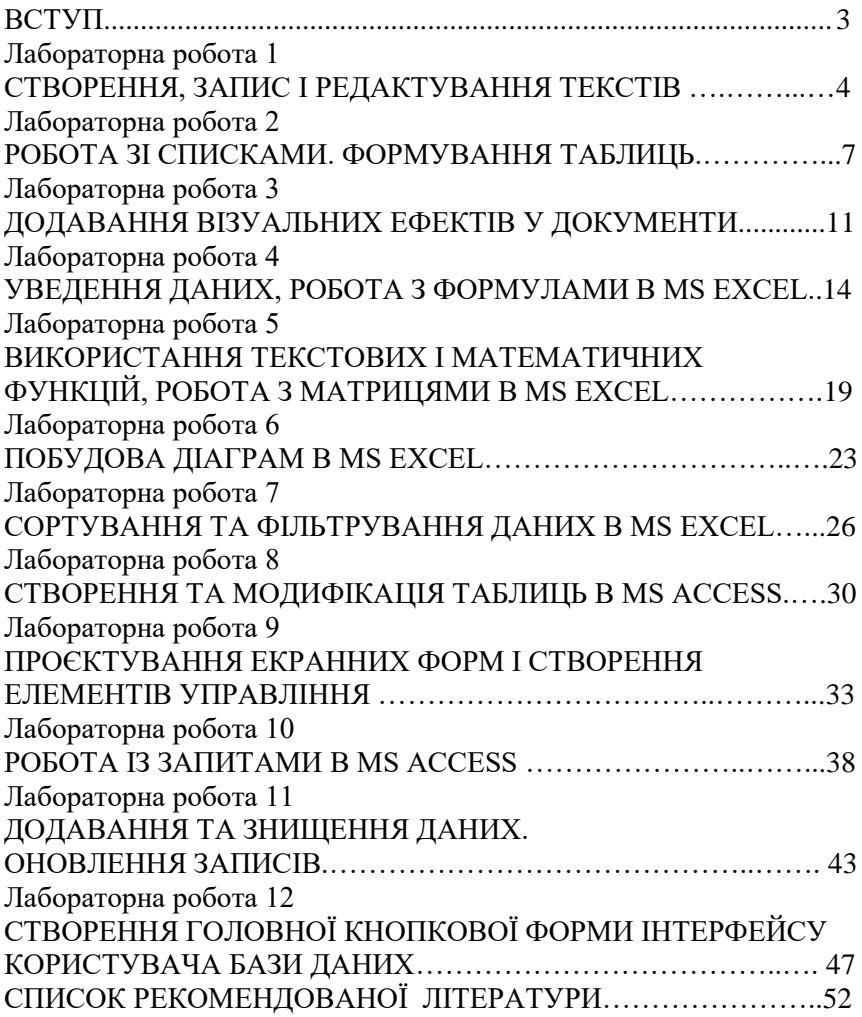

Даний практикум призначений для здобувачів вищої освіти<br>Аерокосмічного факультету, які вивчають дисципліну факультету, які «Обчислювальна техніка та алгоритмічні мови».

У практикумі наведено опис лабораторних занять, які дозволяють набути знань, щодо роботи з текстовими редакторами. Текстовий редактор *Word* є одним із найпоширеніших текстових редакторів, що значною мірою зумовлено його численними перевагами, до яких належать, насамперед, широкі функціональні можливості. Важко знайти таке завдання в роботі з текстами, яке не можна було б розвязати засобами *Word.* Цей редактор належить до групи програм *Microsoft Office.* Крім нього, до неї входять електронна таблиця *Excel* і система управління базою даних *Access*, тобто основні програми, які можуть використовуватися для формування документообігу в установах. Сумісна робота цих програм передбачає можливості обміну даними між ними.

У кожній лабораторній роботі наведені мета роботи, методичні рекомендації, основні теоретичні положення досліджуваної теми, приклад використання цих положень у процесі виконання завдання, варіанти задач, що розв'язуються, та рекомендована література.

Практикум може бути використаний студентами інших спеціальностей, які вивчають дисципліни спрямовані на вивчення прикладних програмних пакетів.

## **Лабораторна робота 1 СТВОРЕННЯ, ЗАПИС І РЕДАГУВАННЯ ТЕКСТІВ**

**Мета роботи:** сформувати уявлення про роботу з текстовими редакторами, набути практичних навичок із редагуванням тексту.

### **1. Завдання до роботи**

1.1. Оформіть заголовок тексту наступним чином: шрифт – напівжирний, Times New Roman, розмір 14 пт, врозрядку з інтервалом 4 пункти. Текст оформіть наступним чином: шрифт - *Arial,* напівжирний курсив,розмір 12 пт. Для цього попередньо виділіть текст і натисніть послідовно лівою кнопкою миші на кнопках панелі інструментів *Ж, К*, розмір шрифту – 12.

1.2. Спробуйте укласти останнє речення в рамку. Для цього попередньо виділивши текст, виконайте послідовно команди *межі – межі* та *заливка*. У діалоговому вікні *межі* установіть параметри: *ширина*: 2,25 пт, *колір*: авто. У діалоговому вікні *заливка* установіть параметри.

1.3. Задайте установки режиму збереження, виконавши команду *файл, параметри*, вкладка *зберігання,* поле *автозберігання кожні 10 хв* (Рис.1.4).

1.4. Збережіть файл під ім'ям Лабораторна робота № 1 у своєму каталозі в форматі *Word,* послідовно виконавши команди *файл – зберегти як.*

1.5. Виконайте пошук слів у тексті, що починаються з «документ». Для цього використовуйте команду на панелі інструментів *знайти* і, далі,в діалоговому вікні *розширений пошук* установіть параметр пошуку. Знайдіть всі необхідні входження, натискаючи на кнопку *знайти далі.*

1.6. Знайдіть усі слова в тексті, що розпочинаються з букви *Т*, для цього в полі *знайти* наберіть *пробіл* і *Т*, натисніть кнопку *спеціальний* і виберіть *люба буква.* Знайдіть усі необхідні входження, натискаючи на кнопку *знайти далі*.

1.7. Створіть елемент автотексту, для цього виділіть слово *– документознавство* на вкладці *вставлення* виберіть команду *вставка*/ *автотекст* – зберегти виділений фрагмент в колекцію автотексту.

1.8. Створіть елемент автозаміни: документознавство,

використовуючи абревіатуру *дз*. Для цього виконаєте наступні дії: натисніть на вкладку *файл*, виберіть команду *параметри – правопис – кнопка параметри автозаміна* й у вікні *автозаміна* виберіть *замінити дз* на документознавство**.** Натисніть кнопку *добавить,*  потім виберіть нову команду зі списку і натисніть Ок.

1.9. Заздалегідь встановивши курсор у початок тексту, перевірте орфографію тексту, виконавши команду *рецензування – правопис.*

параметри сторінки за допомогою послідовності команд *розмітка сторінки – параметри сторінки.* У вікні *параметри сторінки* виберіть вкладку *поля* й установіть наступні значення: *верхнє* – 2 см, *нижнє –* 2 см, *ліве –* 3 см, *праве –* 3 см. На вкладці *джерело бумаги* в групі від *краю до колонтитулу*  установіть *верхнього –* 1 см, *нижнього –* 1 см. У полі *вертикальне вирівнювання,* виберіть *по верхньому краю*, і далі в полі *застосувати* вкажіть *до всього документу*.

1.11. На вкладці *встановлення* сформуйте верхній колонтитул (текст по центру, з нижнім підкресленням) і нижній колонтитул (дата, час). У якості тексту верхнього колонтитулу введіть,<br>наприклад, наступний текст: «Національний авіаційний текст: «Національний університет».

1.12. Створіть виноску за допомогою команди *вставить виноску* в меню *посилання*. У виноску додайте текст Швецова Г. М. Документознавство: Навч. посіб. – К.: Знання, 2007. – 398 с.

## **2. Стилі в документі**

2.1. Ознайомтеся із стандартними стилями, які можна побачити, натиснувши на кнопку *стилі* на вкладці *основне.*

2.2. Замість прямого форматування використайте для форматування «Заголовок1». Замість виконання трьох окремих кроків для форматування заголовка з параметрами: наприклад – 16 пт, напівжирний, Arial, можна скористатися стилем «Заголовок1» і отримати той же результат за один крок. Немає необхідності пам'ятати параметри стилю «Заголовок1». Щоб застосувати стиль до заголовка, просто натисніть його.

## **3. Документознавство та інформаційна діяльність**

Для підзаголовків можна скористатися вбудованим стилем «Заголовок 2», який гармонійно виглядає із стилем «Заголовок1».

3.1. Експрес-стилі, що відображаються в колекції стилів, розроблені для спільного використання. Наприклад, дизайн експресстилю «Заголовок 2» розроблений як підпорядкований по відношенню до експрес-стилю «Заголовок1».

3.2. Основний текст документу автоматично форматується в експрес-стилі «Звичайний».

3.3. Експрес-стилі можна застосовувати до абзаців, а також до окремих слів і символів. Наприклад, можна виділити фразу, застосувавши експрес-стиль «Виділення».

3.4. При форматуванні тексту у вигляді частини списку кожен елемент списку автоматично форматується з використанням експрес-стилю «Абзац списку».

3.5. Якщо згодом ви вирішите змінити дизайн заголовків, можна змінити стилі «Заголовок 1» і «Заголовок 2», і в додатку *Word* вид усіх заголовків документу буде оновлений автоматично. Можна також використати інший набір експрес-стилів або іншу тему для зміни виду заголовків без зміни стилів.

3.6. Якщо не влаштовує жоден із стандартних наборів, можете створити свій. Натисніть кнопку відкриття вікна стилів, щоб отримати доступ до налаштувань. У вікні стилів ви можете вибирати між відображенням назв і назв з оформленням, встановлюючи і знімаючи *попередній перегляд.* Створіть свій стиль, для цього натисніть кнопку *стилі – створити стиль .* Потім введіть параметри для нового стилю на свій розсуд. Натисніть ОК.

Вибрати параметри області стилів можна в діалоговому вікні менеджер стилів.

### **Завдання для самостійної роботи**

Набрати наведений нижче текст, дотримуючись оформлення, і встановивши параметри сторінки: *верхнє поле* – 1,5 см, *нижнє* – 1,5 см, *ліве* – 2 см, *праве* – 1,5 см, *орієнтація* – альбомна. Параметри абзацу: вирівнювання – по ширині, відступ першого рядка – 1,25 см, інтервал перед – 0 пт, після – 6 пунктів. Основний текст – шрифт Tahoma, розмір 12. Тема – вирівнювання по центру, напівжирний, розмір 14.

## **Текст до завдання для самостійної роботи**

**Централізована форма організації діловодства** передбачає, що в установі функціонує спеціалізована служба діловодства й усі операції з опрацювання документів (приймання й відправлення, реєстрація й облік, контроль за виконанням документів, формування

справ, довідкова робота за документами), а також їх пошук і зберігання, передавання на архівне зберігання покладено на зазначену службу. За наявності служби діловодства співробітникам інших структурних підрозділів установи непотрібно відволікатися на технічні операції з документами, натомість вони мають можливість творчо працювати з ними, тобто розглядати, вивчати, аналізувати, готувати на їх підставі нові. У такому разі в структурних підрозділах не передбачено посади секретаря, який виконує діловодні функції.

### **Контрольні запитання**

1. Поясніть як можна відформатувати документи в *Microsoft Word.* 

3. Поясніть як задати розмір шрифту?

4. Поясніть як змінити дизайн заголовка тексту?

5. Поясніть, як можна створити новий стиль документу?

6. Як задати певну орієнтацію тексту?

7. Поясніть які дії можна робити з командою області стилей в *Microsoft Word.* 

## **Лабораторна робота 2 РОБОТА ЗІ СПИСКАМИ. ФОРМУВАННЯ ТАБЛИЦЬ**

**Мета роботи:** набуття практичних навичок зі створення і формування таблиць.

### **1. Завдання до роботи**

1.1. Створіть новий документ у теці з номером вашої групи. Для цього відкрийте необхідну теку, натисніть правою кнопкою миші і в контекстному меню виберіть команду *створити – документ Microsoft Word***.**

1.2. Підготуйте списки трьох типів: маркірований, нумерований і багаторівневий. Для цього виберіть на вкладці *основне* відповідні команди.

Щоб сформувати список типу маркірований виділіть текст, відносно якого створюватиметься цей тип списку і виконайте команди *основне – маркери* , виберіть будь-який *символ маркера*

Щоб сформувати список типу багаторівневий виділіть текст, відносно якого створюватиметься цей тип списку і виконай команди *основне – багаторівневий список* , виберіть тип нумерації.

1.3. У текстовому редакторі *MS Word* існує можливість змінити тип маркера для нумерованого, маркірованого та багаторівневого списків.

## **2. Робота з таблицями**

Для отримання практичних навичок роботи з таблицями в текстовому процесорі *MS Word* виконайте наступні завдання:

2.1. Відкрийте текстовий редактор *Word.*

2.2. Створіть таблицю за таким зразком (табл.2.1):

в меню *вставлення* виберіть команду *таблиця* – *вставити таблицю* і вкажіть необхідну кількість рядків і стовпців (4 і 8 відповідно), а також автоматичний підбір ширини стовпців.

Також ви можете намалювати таблицю самостійно, використовувати таблицю з додатка *MS Excel*, а також із вбудованих експрес-таблиць.

*Таблиця 2.1*

| Басейни рік         | Всього<br>озер і<br>лиманів | Площа<br>водного<br>дзеркала | В тому числі     |         |                 |        |  |  |  |  |
|---------------------|-----------------------------|------------------------------|------------------|---------|-----------------|--------|--|--|--|--|
|                     |                             |                              | Більше 0,1 кв.км |         | Більше 10 кв.км |        |  |  |  |  |
|                     |                             |                              | Кількість        | KB. KM  | Кількість       | KB. KM |  |  |  |  |
| Вісла               | 7787                        | 1109,4                       | 557              | 1100.7  | 33              | 555,9  |  |  |  |  |
| <b>Вахідний Буг</b> | 5589                        | 1107.8                       | 557              | 1100.7  | 33              | 555.9  |  |  |  |  |
| Дунай               | 1118                        | 4492,2                       | 220              | 4477.9  | 66              | 4456.0 |  |  |  |  |
| Тиса                | 696                         | 11.22                        |                  |         |                 |        |  |  |  |  |
| Дністер             | 1167                        | 4410,2                       | 224              | 4405,1  | 22              | 3380,0 |  |  |  |  |
| Південний Буг       | 992                         | 1176.6                       | 221              | 1189.6  | 11              | 1162.0 |  |  |  |  |
| Дніпро              | 44822                       | 11272,0                      | 6611             | 11127,2 | 55              | 8867,1 |  |  |  |  |
| Прип'ять            | 22102                       | 1151.0                       | 1184             | 888.9   |                 |        |  |  |  |  |
| Десна               | 8811                        | 990.0                        | 2202             | 441.6   |                 |        |  |  |  |  |
| Сіверський Донець   | 7707                        | 554,4                        | 229              | 227,7   | $^{11}$         | 112,5  |  |  |  |  |
| Причорномор 'я      | 7768                        | 6651,1                       | 777              | 8831.4  | 113             | 7732,5 |  |  |  |  |

2.3. Відредагуйте таблицю: об'єднайте необхідні осередки – виділіть клітинки і в контекстному меню виберіть команду *об'єднати клітинки*. Уведіть до комірок таблиці відповідний текст.

2.4. Вставте новий рядок і стовпець у таблицю, для цього помістіть курсор в необхідну клітинку і в контекстному меню виберіть відповідну команду.

2.5. Змініть ширину нового стовпця і висоту нового рядка:

а) виділіть стовпець, в контекстному меню виберіть команду *властивості таблиці*, у вікні виберіть вкладку *стовпців*, встановіть ширину стовпця 2 см, натисніть Ок.

б) виділіть рядок, в контекстному меню виберіть команду *властивості таблиці,* у вікні виберіть вкладку *рядок*, встановіть висоту рядка 2 см, натисніть Ок.

в) виділіть стовпець, в контекстному меню виберіть команду *властивості таблиці*, у вікні виберіть вкладку *стовпець*, встановіть ширину *стовпця* 2 см, натисніть Ок.

2.6. Задайте новий стиль таблиці. Для цього виділіть таблицю. У меню *робота з таблицями – конструктор* у стилі таблиці виберіть будь-який стиль, наприклад *таблиці-сітки*.

2.7. Виконайте заливку одній із клітинок, для цього виділіть необхідний осередок, в меню *основне* на панелі інструментів виберіть команду *заливка* . Виберіть колір. Для того, щоб зробити заливку тільки тексту в комірці, необхідно на панелі інструментів в меню *основне* вибрати команду *колір виділеного тексту* **2**, а для виділення тексту команду *колір тексту* А<sup>-</sup>

2.8. Вставте нову сторінку в документ – в меню *вставлення* виберіть команду *сторінки – пуста сторінка*.

## **3. Створення таблиці ускладненої структури**

3.1. Створіть таблицю за таким зразком (табл. 2.2.):

*Таблиця 2.2*

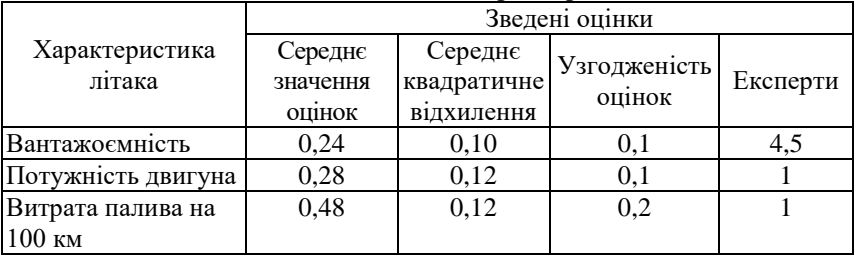

**Зведені оцінки технічних характеристик літака**

Для цього: Створіть таблицю з 5 стовпців і 4 рядків.

Об'єднайте необхідні клітинки. Введіть в осередку відповідний текст. Для створення нижнього індексу використовуйте меню *шрифт – дослівний.*

3.2. Створіть усі елементи форматування заливку колір тексту, підкреслення та ін.

3.3. Змініть тип ліній у таблиці, для цього в меню *основне* на панелі інструментів виберіть команду *межі та тіні*.

## **4. Завдання для самостійної роботи.**

4.1. Створіть і відформатуйте таблицю за зразком (табл. 2.3). Тема – шрифт Times New Roman, 16 пт, напівжирний.

*Таблиця 2.3.*

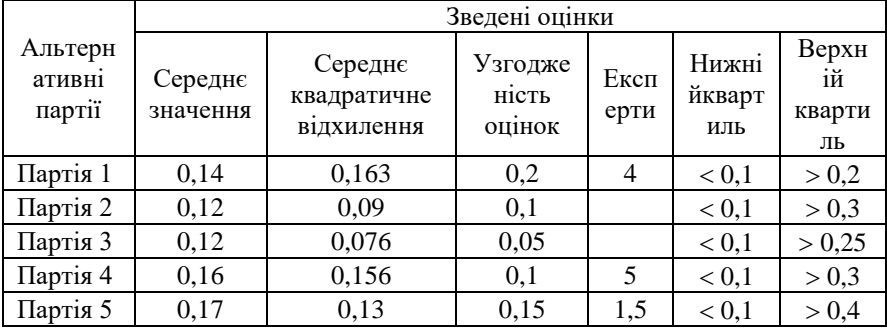

### **Результати експертного опитування**

4.2. Створення зразків ділової документації. Створіть наступні документи (верхню частину документів оформити за допомогою таблиці).

مسادر

підпоиємство, організація Ідентифікаційний код ЄДРПОУ \_\_\_\_

Типова форма № 03-4 Затверджена наказом Мінстату України від 29.12.95 р. № 352 Затверджую

 $\overline{\begin{array}{ccc} 0 & \text{if } & \text{if } \\ \text{if } & \text{if } & \text{if } \\ \text{if } & \text{if } & \text{if } \\ \text{if } & \text{if } & \text{if } \\ \text{if } & \text{if } & \text{if } \\ \text{if } & \text{if } & \text{if } \\ \text{if } & \text{if } & \text{if } \\ \text{if } & \text{if } & \text{if } \\ \text{if } & \text{if } & \text{if } \\ \text{if } & \text{if } & \text{if } \\ \text{if } & \text{if } & \text{if } \\ \text{if } & \text{if } & \text{$ 

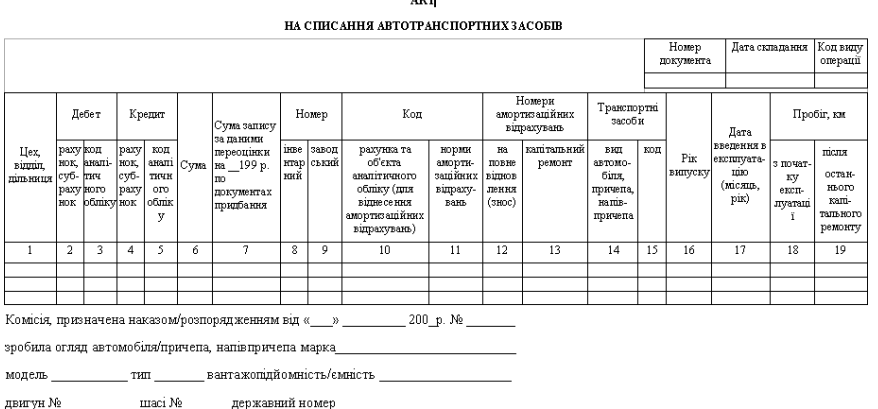

Рис. 2.1. Зразок акту на списання

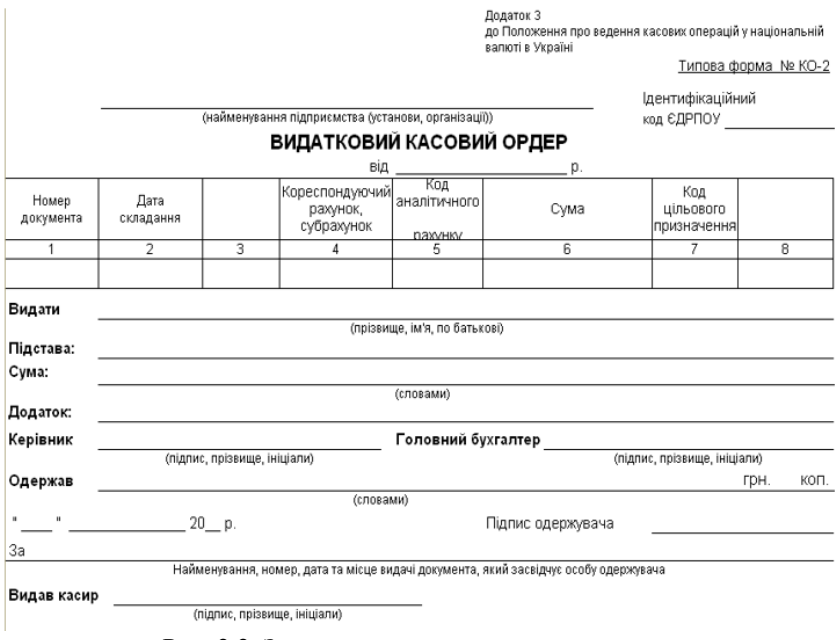

Рис. 2.2. Зразок видаткового касового ордеру

### **Контрольні запитання**

1. Поясніть як можна побудувати таблицю в *Microsoft Word?* 

3. Поясніть як задати розмір рядка та стовпця?

4. Поясніть як можна задати новий стиль таблиці?

5. Як задати маркірований, нумерований і багаторівневий спискок?

6. Як змінити тип маркера для нумерованого списку?

## **Лабораторна робота 3 ДОДАВАННЯ ВІЗУАЛЬНИХ ЕФЕКТІВ У ДОКУМЕНТИ**

**Мета роботи:** освоєння прийомів роботи з панеллю інструментів малювання, навчитися працювати з об'єктами в текстовому документі, створювати діаграми різних типів.

## **1. Завдання до роботи**

1.1. Створіть новий документ з ім'ям *Лабораторна робота № 3* в іменний папці з номером вашої групи.

1.2. Для того, щоб додати готовий рисунок у документ, необхідно поставити курсор у місце вставки і в меню *вставлення* натиснути кнопку *зображення*. У вікні *зображення*, виберіть необхідний файл і натисніть кнопку *вставити*. Наприклад, у папці *Студенти*, виберіть зображення *Емблема.jpg.*

1.3. Для того, щоб створити рисунок самостійно в документі можна використовувати різні автофігури. Для цього в меню *вставлення* необхідно натиснути на кнопку *фігури* і вибрати необхідну.

1.4. Створіть схему за допомогою автофігур, для цього в меню *вставлення* – *фігури виберіть фігури* прямокутник і стрілка та оформіть схему за зразком (рис. 3.1):

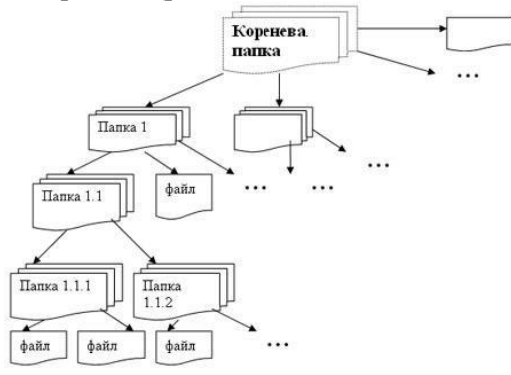

Рис. 3.1. Алгоритм створення схем

1.5. Створіть рисунки, використовуючи автофігури *Word* (рис .3.2 – 3. 3):

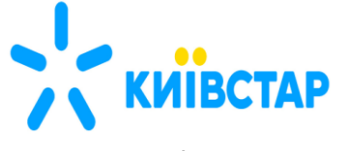

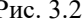

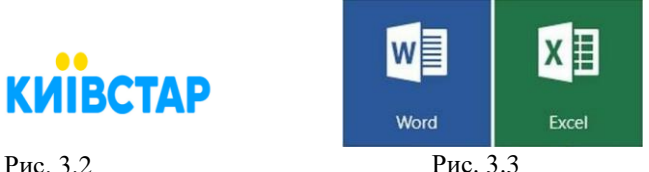

2. Об'єкти *WordArt.* Для вставки об'єкта *WordArt* необхідно натиснути на кнопку 4 на панелі інструментів в меню *вставлення* вибрати вид майбутнього напису.

## **3. Робота з написами**

3.1. Для додавання напису необхідно натиснути кнопку текстове поле на вкладці *вставлення.* У меню, вибрати вид написи. Потім у вікні ввести потрібний текст і далі працювати з написом як з рисунком. Для того, щоб в документ вставити діаграму або графік, необхідно в меню *вставлення* натиснути на кнопку *діаграма*, у вікні вибрати тип діаграми і натиснути кнопку Ок*.*

Після внесення даних у документ *MS Excel,* в якому потрібно буде створити таблицю з даними для побудови діаграми, наприклад, графік з маркерами. Внісши потрібні дані в таблицю можна закрити документ *Excel* і в текстовому документі залишиться діаграма, яку можна змінити за допомогою панелі інструментів.

3.2. Побудуйте кругову діаграму, що показує кількість документів в обігу підприємства за 2023 рік (табл. 3.1.), відформатуйте діаграму. У стовпець А введіть вид документу, стовпець В – кількість документів такого виду за 2023 рік.

*Таблиця 3.1*

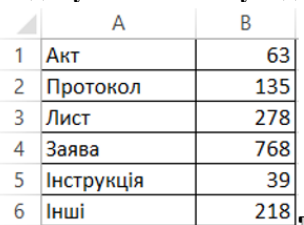

### **Кількість документів в обігу підприємства**

### **4. Робота з графічними елементами SmartArt**

Рисунок *SmartArt* (рис. 3.4) це графічне представлення відомостей. При створенні рисунка *SmartArt* пропонується вибрати його тип. Тип відповідає категорії рисунка *SmartArt* і містить кілька різних макетів. За допомогою макета типу список основні моменти можна візуально виділити в кольорових фігурах.

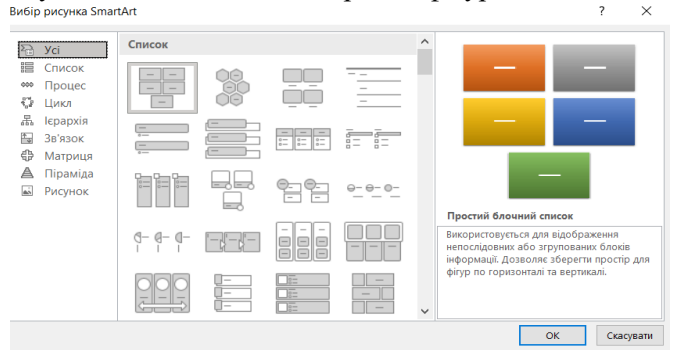

Рис. 3.4. Фрагмент робочого вікна елементи *SmartArt*

Після вибраного макет рисунка *SmartArt* з'явиться панель інструментів для роботи з цим видом об'єкту. Також можна вибрати і змінити макет. Додати нові блоки, рівні, макет і відформатувати макет також можна на панелі інструментів, яка з'являється при натисненні мишею на діаграму.

5. Вставка математичного виразу за допомогою редактора формул.

5.1. На вкладці *вставлення в* групі *символи* натисніть кнопку *рівняння.*

5.2. У полі *вбудований* виберіть *вставити нове рівняння*.

5.3. Змініть рівняння за допомогою символів, шаблонів і структур на панелі інструментів *рівняння*:

## **Контрольні запитання**

1. Поясніть, як можна створити рисунок, використовуючи автофігури *SmartArt?* 

3. Поясніть, як у документ вставити діаграму або графік?

4. Перелічіть типи макетів, які пропонує *SmartArt*?

5. Як задати маркірований, нумерований і багаторівневий спискок?

6. Поясніть, як можна вставити математичний вираз за допомогою редактора формул ?

7. Як створити діаграму з використанням автофігур та об'єктів *WordArt?* 

## **Лабораторна робота 4 УВЕДЕННЯ ДАНИХ, РОБОТА З ФОРМУЛАМИ В** *MS EXCEL*

**Мета роботи:** освоєння прийомів роботи з редагуванням та формуванням даних в *MS Excel*, набуття практичних навичок роботи з формулами.

## **1. Завдання до роботи**

1.1. Запустити програму *MS Excel*. Створити книгу *MS Excel* під назвою *«Лабораторна робота № 4\_Прізвище\_варіант».*

1.2. Лист 1 даної книги перейменувати у *lab\_4* і задати ярлик листа будь-якого кольору.

1.3. На листі *lab\_4* об'єднати діапазон комірок А1:Н1 та ввести *Лабораторна робота\_4* і тему лабораторної роботи «Уведення,

редагування та форматування даних в *MS Excel*» застосовуючи шрифт *Bookman Old Style,* розмір шрифта *12,* виділяючи жирним і курсивом.

1.4. Ввести значення *a, b, c, d, e* згідно варіанту.

1.5. Ввести таблицю даних (табл. 4.1) за зразком з відповідними даними згідно варіанту на Листі 1. Табл. 4.1 введіть у комірці А6. Назву таблиці д*ані про працівників* введіть у об'єднаному діапазоні комірок *B6:D6.* Застосовуйте при цьому шрифт *Bookman Old Style* та розмір шрифта *11*, виділяючи жирним і курсивом.

*Таблиця 4.1*

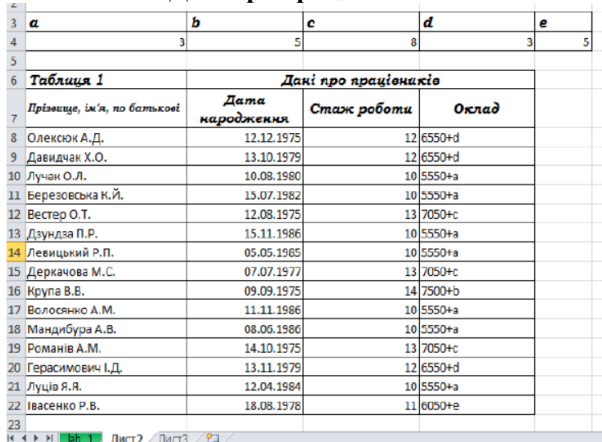

### **Дані про працівників**

Щоб надрукувати заголовки таблиці застосуйте автопідбір ширини для *прізвище, ім'я, побатькові* та перенесення по словах *дата народження*, *стаж роботи*.

Для комірок *В7*, *С7* та *D7* (заголовки *дата народження, стаж роботи, оклад*) задайте ширину стовпця (*18,02+0,b)* та висоту комірок (*30,5+0,с).*

1.6. Скопіюйте Табл. 4.1, і у Табл. 4.2 зробіть наступні дії з веденими даними: задайте грошовий формат коміркам, у яких відображено інформацію про оклад; задайте різні формати дат у комірках, у яких введені дати народження (вибірково); замініть прізвище Мандибура на Кулик; вставити 3 рядки: рядок 1 – після заголовків полів, рядок 2 – після прізвища Вестер, рядок 3 – після прізвища Волосянко.

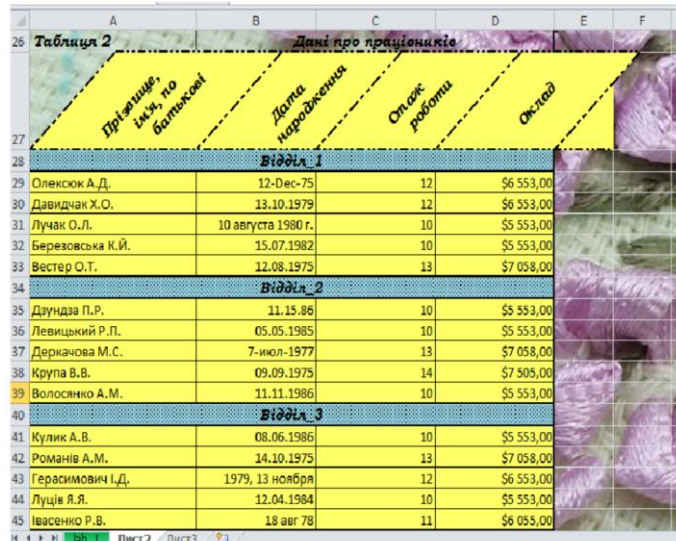

**Дані про працівників**

Комірки у даних рядках об'єднати, ввівши інформацію у них про відділи, відцентровуючи записи, відповідно: *Відділ\_1, Відділ\_2, Відділ\_3*.

– розмістіть заголовки полів таблиці під кутом *(45+a)*;

– задайте обрамлення таблиці та кольорову заливку (на власний розсуд).

### **2. Робота з формулами в** *MS Excel*

2.1. Запустіть програму *MS Excel.* Відкрийте створену книгу *«Лабораторна робота №4.1\_Прізвище\_варіант».*

2.3 Лист 2 даної книги перейменувати у *lab\_4\_2* і задати ярлик листа будь-якого кольору.

2.3 .На листі *lab\_4\_2* об'єднати діапазон комірок *А1:Н1* та ввести *Лабораторна робота 4.2. та* тему лабораторної роботи *Робота з формулами в MS Excel* застосовуючи шрифт *Bookman Old Style*, розмір шрифта *12,* виділяючи жирним і курсивом.

2.4. Введіть значення *a, b, c, d, e* згідно свого варіанту (можна скопіювати з попередньої лабораторної роботи).

2.5. Побудуйте умову задачі економічного аналізу за зразком. Для заповнення таблиці використовуйте шрифт *Calibri*, розмір шрифта 11, виділяючи де потрібно жирним і курсивом. Задайте висоту рядків у таблиці *(30,5+0,d).* 

2.6. Визначте суму елементів витрат у попередньому та звітному періодах використовуючи функцію *СУММ* або кнопку панелі інструментів меню Основне

2.7. Визначте питому вагу кожного з елементів витрат використовуючи відносні, змішані та абсолютні адреси комірок (табл. 4.3).

*Таблиця 4.3.* 

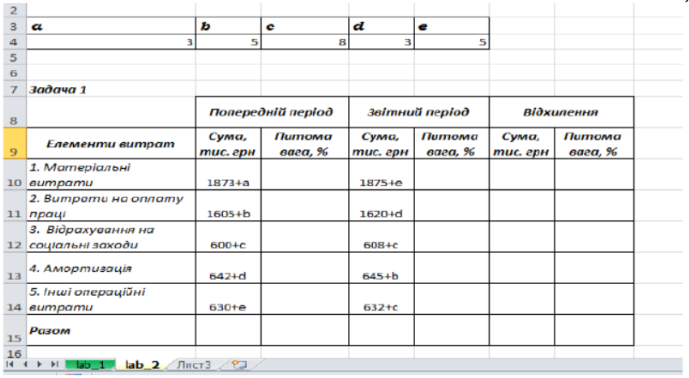

Для знаходження питомої ваги матеріальних витрат у попередньому періоді необхідно використати формулу: *=(B10/B\$15)\*100%.* Таким чином введена формула дозволяє застосувати маніпулятор заповнення.

2.8. Знайдіть відхилення *«*сума, тис. грн.*»* як діапазон даних із використанням у формулі присвоєних імен діапазонів: *сума\_попередній (С10:С14)* та *сума\_звітний (D10:D14)* відповідно. *Формула: =сума\_звітний-сума\_попередній.*

Для присвоєння ім'я комірки необхідно активувати комірку та застосувати *формули-присвоїти ім'я;*

– для присвоєння ім'я діапазону комірок необхідно виділити потрібний діапазон комірок та застосувати *формули-присвоїти ім'я*;

– для виклику присвоєного ім'я у формулі застосовуємо клавішу F5 або вкладку *формули* використати у формулі;

– для отримання результату формул масиву застосовують *комбінацію клавіш CTRL+SHIFT+ENTER.*

*Таблиця 4.4*

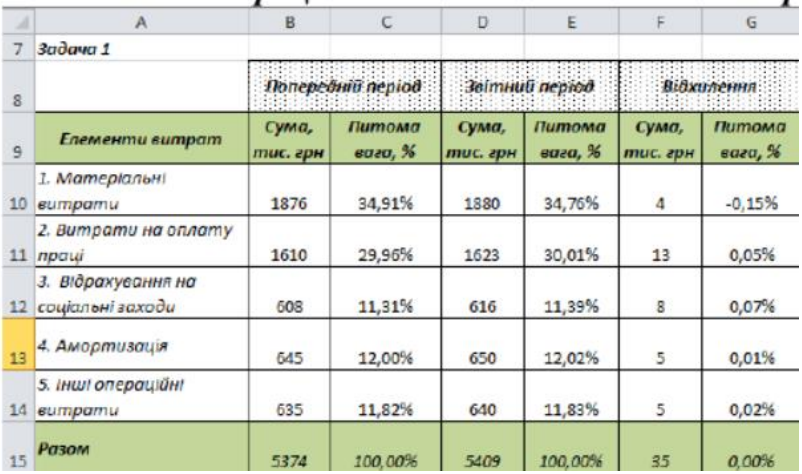

2.9. Знайдіть *відхилення «питома вага» %»* за формулами: *=Е10- С10*. І використовуємо маніпулятор заповнення.

2.10. Покажіть залежні комірки від комірки *В10.*

*Таблиця 4.5*

|                 |  |                                                         | A                                          |                   | B                                      |                   | C                        | D                                      | E                 | F                                              | G                 |     |        |     |        |   |       |         |    |       |
|-----------------|--|---------------------------------------------------------|--------------------------------------------|-------------------|----------------------------------------|-------------------|--------------------------|----------------------------------------|-------------------|------------------------------------------------|-------------------|-----|--------|-----|--------|---|-------|---------|----|-------|
| $\overline{7}$  |  |                                                         |                                            |                   |                                        |                   |                          |                                        |                   |                                                |                   |     |        |     |        |   |       |         |    |       |
| 8               |  |                                                         |                                            |                   |                                        |                   |                          |                                        |                   |                                                | <b>Відхилення</b> |     |        |     |        |   |       |         |    |       |
| 9               |  |                                                         |                                            |                   |                                        | Сума,<br>тис. грн |                          | Сума,                                  | Питома<br>вага, % | Сума,<br>тис. грн                              | Питома<br>вага, % |     |        |     |        |   |       |         |    |       |
| A               |  |                                                         | R                                          |                   |                                        |                   |                          |                                        |                   |                                                |                   |     |        |     |        |   |       |         |    |       |
| Задача 1        |  |                                                         |                                            |                   |                                        |                   |                          |                                        | 34,76%            | $\overline{4}$                                 | $-0.15%$          |     |        |     |        |   |       |         |    |       |
| Елементи витрат |  |                                                         | Попередній період                          |                   |                                        |                   | <b>Відхилення</b>        |                                        |                   |                                                | 0.05%             |     |        |     |        |   |       |         |    |       |
|                 |  |                                                         | Сума,<br>тис. грн                          | Питома<br>вага, % | Сума,<br>тис. грн                      | Питома<br>вага, % | Cyma,<br>тис. грн        | Питома<br>eaza, %                      |                   |                                                |                   |     |        |     |        |   |       |         |    |       |
| cumpamu         |  |                                                         |                                            | 34,91%            | 1880                                   | 34,76%            | 4                        | $-0,15%$                               | 11,39%            | 8                                              | 0,07%             |     |        |     |        |   |       |         |    |       |
|                 |  |                                                         | 1610                                       | 29,96%            | 1623                                   | 30.01%            | 13                       | 0.05%                                  | 12,62%            | 5                                              | 0,01%             |     |        |     |        |   |       |         |    |       |
|                 |  |                                                         | 608                                        | 11,31%            | 616                                    | 11,39%            | 8                        | 0,07%                                  |                   |                                                | 0.02%             |     |        |     |        |   |       |         |    |       |
|                 |  |                                                         | 645                                        | 12,00%            | 650                                    | 12,82%            | $\overline{\phantom{a}}$ | 0.01%                                  |                   |                                                |                   |     |        |     |        |   |       |         |    |       |
|                 |  |                                                         |                                            |                   |                                        | 14 sumpamu        |                          | 5. Інші операційні                     |                   |                                                |                   | 635 | 11,82% | 640 | 11,83% | 5 | 0.02% | 100,00% | 35 | 0,00% |
|                 |  |                                                         | 5374                                       | 100,00%           | 5409                                   | 100,00%           | 35                       | 0.00%                                  |                   |                                                |                   |     |        |     |        |   |       |         |    |       |
|                 |  | 1. Матеріальні<br>12 соціальні заходи<br>4. Амортизація | 2. Витрати на оплату<br>3. Відрахування на | Задача 1<br>1876  | Елементи витрат<br>1. Mameriganui<br>c | D                 | Звітний період           | Попередній період<br>Питома<br>вага, % | G                 | Звітний період<br>тис. грн<br>30,01%<br>11.83% | 13<br>5           |     |        |     |        |   |       |         |    |       |

2.11 .Показати впливаючі комірки на комірки *С10*, *Е14*, *G11*.

*Таблиця 4.6*

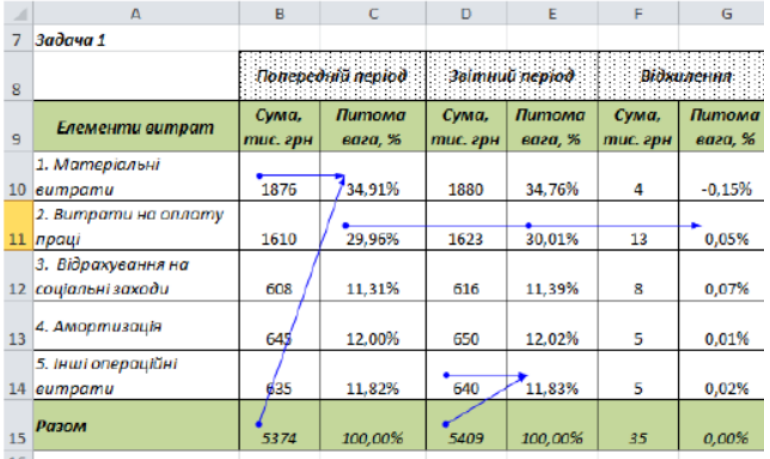

## **Контрольні запитання**

1. Яким чином об'єднати комірки в *MS Excel?*

2. Поясніть як можна відформатовати різні дані в *MS Excel?*

3. Поясніть як задати розмір висоти і ширини комірки?

4. Як здійснити заміну даних?

5. Як задати обрамлення і заливку для комірки чи таблиці?

6. Як задати певну орієнтацію тексту?

7. Поясніть які дії можна робити з листами робочої книги *MS Excel?*

8. Яким чином можна задати та забрати підкладку на листі *MS Excel?*

9. Поясніть як можна здійснити захист листа і робочої книги?

## **Лабораторна робота 5 ВИКОРИСТАННЯ ТЕКСТОВИХ І МАТЕМАТИЧНИХ ФУНКЦІЙ, РОБОТА З МАТРИЦЯМИ В MS EXCEL**

**Мета роботи:** освоєння прийомів роботи з текстовими і математичними функціями в *MS Excel*, набуття практичних навичок роботи з ними.

### **1. Завдання до роботи**

1.1. Запустити програму *MS Excel*. Відкрити створену книгу *«LАВ 5\_Прізвище\_варіант».*

1.2. Лист 1 даної книги перейменувати у *lab\_5,* і задати ярлик листа червоного кольору.

1.3. На листі *lab\_5* об'єднати діапазон комірок *A1:D1* та ввести *Лабораторна робота 5 та* тему лабораторної роботи *Використання текстових та математичних функцій в MS Excel* застосовуючи шрифт *Bookman Old Style*, розмір шрифта *12,* виділяючи жирним і курсивом.

*Таблиця 5.1*

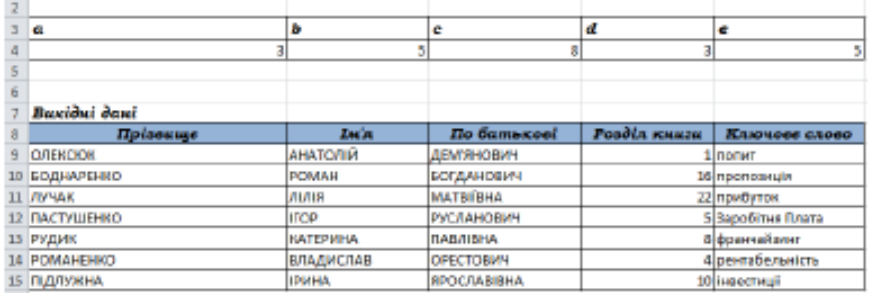

1.4. Ввести значення *a, b, c, d, e* згідно свого варіанту (можна скопіювати з попередньої лабораторної роботи).

1.5. Ввести вихідні дані за зразком (табл. 5.1):

– об'єднати прізвище, ім'я, по батькові у одну комірку, при цьому замінити всі літери прописом (верхній регістр) на перший символ у слові верхній регістр, решту нижнім регістром;

*Застосовуємо функцію:*

## *=ЗЧЕПИТИ (ПРОПНАЧ(А4);" ";ПРОПНАЧ(В4);" ";ПРОПНАЧ(С4)).*

– дані у стовпці *розділ* книги: замінити з арабських на римські (застосовуємо функцію *римські* із категорії *математичні*);

– дані у стовпці *ключове* слово: всі вказуємо прописом (ПРОПИСН), крім "заробітня плата" нижній регістр (СТРОЧН). Ці функції відносять до категорії текстових (табл. 5.2);

*Таблиця 5.2*

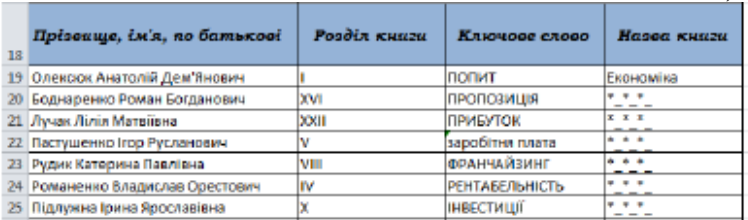

– дані у стовпці *назва* книги: вводимо один раз, у всіх наступних рядках для заповнення використовуємо функцію ПОВТОР (з категорії Текстові) вказуючи символи «\*», кількість повторень зазначаємо 12-a, (табл. 5.3);

*Таблиця 5.3*

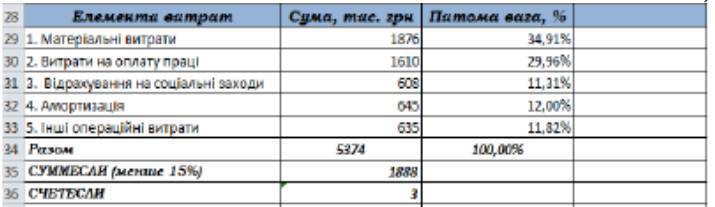

– визначити питому вагу кожного із елементів витрат використовуючи відносні, змішані та абсолютні адреси комірок;

Для знаходження *питомої ваги матеріальних витрат* необхідно використати формулу: *=(B23/B\$28)\*100%.* Таким чином введена формула, дозволяє застосувати маніпулятор заповнення.

*Примітка:* для того, щоб дані у стовпцях «питома вага, %» позначалися відсотками необхідно задати відсотковий формат комірок, та вказати два знаки після коми.

– застосувати функції СУММЕСЛИ (математичні функції) і СЧЕТЕСЛИ (статистичні функції), застосовуючи критерій менше  $(22-d)\%$ .

1.6. Згідно (табл. 5.4): знайти значення функції y, якщо х = (*1,а;*  2,b; 3,c; 4,d; 5,e).  $Y_1 = a + 2x + d$ ;  $Y_2 = [c^3 + 4_{ax}]$ ;

 $Y_3 = \sqrt[5]{(9x + e)^3}$ ;  $Y_4 = \ln a + bx$ ;  $Y_5 = e^{2x} + cd$ , де *e* - основа натурального логарифма (число Ейлера)

*Таблиця 5.4*

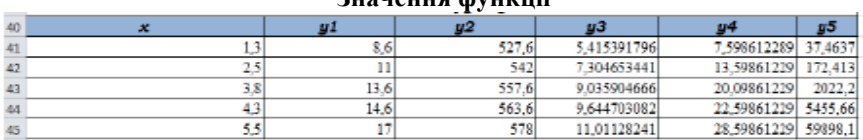

### **Значення функції**

**2. Функції для роботи з матрицями в MS Excel**

2.1. Запустити програму *MS Excel*. Відкрити створену книгу «*LАВ 5\_Прізвище\_варіант*»*.*

2.2. Лист 2 даної книги перейменувати у *lab\_5.2* і задати ярлик листа довільного червоного кольору.

2.3. На листі *lab\_5.2* об'єднати діапазон комірок *A1:J1* та ввести *Лабораторна робота\_5* та тему лабораторної роботи *Функції для роботи з матрицями в MS Excel,* застосовуючи шрифт *Bookman Old Style*, розмір шрифта *12,* виділяючи жирним і курсивом.

2.4. Ввести значення *a, b, c, d, e* згідно зі своїм варіантом (можна скопіювати з попередньої лабораторної роботи).

2.5. Ввести значення матриць *А* і *В* (з врахуванням значень *a, b, c, d, e* згідно варіанту)*.*

 $A = |$  $5 + a$ 8  $11 - a$  $6 + d$  $3 + b$  $3 + a$  $15 - d$  $3 + c$  $8 - e$  $2 + d$ 12  $4+e$  $7 + c$  $5 + b$  $1+e$  $8 + b$  $\begin{array}{c} \n \end{array}$  $4 + c$  $8+e$  $5 + d$  $10 + a$ ) 2.6. Знайти транспоновану матрицю *А'* до матриці *А. Застосовуємо функцію: ТРАНСП.* 2.7. Знайти обернену матрицю  $A^{-1}$  . *Застосовуємо функцію: МОБР* (табл. 5.5.)*.*

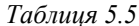

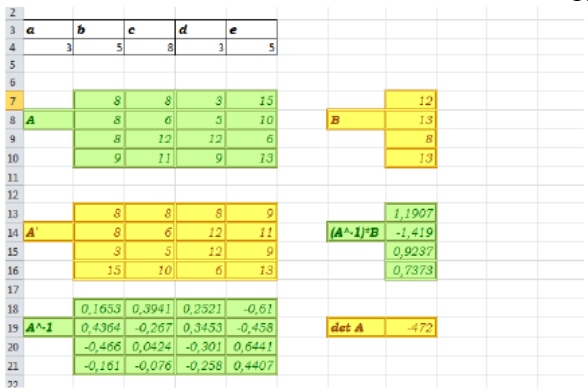

2.8. Знайти добуток матриць *А* -1 і В. *Застосовуємо функцію: МУМНОЖ*

2.9. Знайти визначник матриці А ( det *A*)

*Застосовуємо функцію: МОПРЕД*

2.10. Оформити одержані результати використовуючи колір шрифту, заливку, кольори і лінії границь (креативне представлення).

### **Контрольні запитання**

- 1. Для чого застосовують функцію *СЦЕПИТЬ* в MS Excel?
- 2. Для чого застосовують функції *ПРОПНАЧ* , *ПРОПИСН* і

### *СТРОЧН* в *MS Excel*?

3. Для чого застосовують функцію *ПОВТОР* в *MS Excel?*

4. Для чого застосовують функцію *РИМСКОЕ* в *MS Excel?* 

5. Для чого застосовують функції *СУММЕСЛИ* і *СЧЕТЕСЛИ* в *MS Excel?*

6. Для чого застосовують функцію *ТРАНСП* в *MS Excel?*

7. Для чого застосовують функцію *МУМНОЖ* в *MS Excel?*

8. Для чого застосовують функцію *МОПРЕД* в *MS Excel?*

## **Лаюораторна робота 6 ПОБУДОВА ДІАГРАМ В MS EXCEL**

**Мета роботи:** освоєння прийомів роботи та набуття практичних навичок у побудові діаграм в *MS Excel.*

### **1. Завдання до роботи**

1.1.Запустити програму *MS Excel*. Cтворити книгу «*Лабораторна робота №6\_Прізвище\_варіант*»*.*

1.2. Лист 1 даної книги перейменувати у *lab\_6* і задати ярлик листа довільного кольору.

*Таблиця 6.1* 

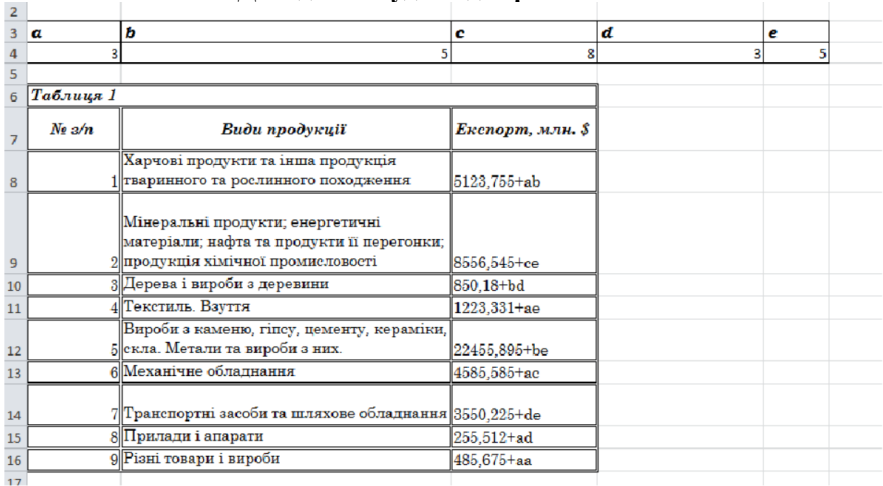

### **Дані для побудови діаграми**

1.3. На листі *lab\_6* об'єднати діапазон комірок *А1:Н1* та ввести *Лабораторна робота\_6* та тему лабораторної роботи *Побудова*  *діаграм в MS Excel* застосовуючи шрифт *Bookman Old Style*, розмір шрифта *12,* виділяючи жирним і курсивом. Ввести значення *a, b, c, d, e* згідно із своїм варіантом (можна скопіювати з попередньої лабораторної роботи).

1.4. У табл. 6.2 додайте стовпці *кумулянта* та *%*; для знаходження накопиченої суми (*заповнення стовпця кумулянта*) в *D21* вводимо формулу: *=СУММ(С\$21:С22)* і здійснюємо автозаповнення; для знаходження значень стовпця *%*, тобто *питомої ваги* в *Е21* вводимо формулу: = *=(C21/\$D\$29)\*100%.*

*Таблиця 6.2* 

| 20              | $N_2 \n3/n$ | Види продукції                                                                 | Експорт, млн. \$ | Кумулянта | %      |
|-----------------|-------------|--------------------------------------------------------------------------------|------------------|-----------|--------|
|                 |             | Вироби з каменю, гіпсу, цементу, кераміки,                                     |                  |           |        |
| 21              |             | 5  скла. Метали та вироби з них.                                               | 22480,895        | 31077.44  | 47,57% |
|                 |             | Мінеральні продукти; енергетичні<br>матеріали; нафта та продукти її перегонки; |                  |           |        |
| 22              |             | 2∥продукція хімічної промисловості                                             | 8596.545         | 36216.195 | 18.19% |
|                 |             | Харчові продукти та інша продукція                                             |                  |           |        |
| 23              |             | тваринного та рослинного походження                                            | 5138,755         | 40825,78  | 10,87% |
| 24              |             | 6 Механічне обладнання                                                         | 4609,585         | 44391,005 | 9.75%  |
| 25              |             | 7 Транспортні засоби та шляхове обладнання                                     | 3565,225         | 45629,336 | 7.54%  |
| 26              |             | Текстиль. Взуття                                                               | 1238,331         | 46494,516 | 2,62%  |
| 27              |             | 3 Дерева і вироби з деревини                                                   | 865.18           | 46989.191 | 1,83%  |
| 28              |             | 9 Різні товари і вироби                                                        | 494.675          | 47253,703 | 1,05%  |
| 29              |             | 8 Прилади і апарати                                                            | 264.512          | 47253.703 | 0,56%  |
| 30 <sub>o</sub> |             |                                                                                |                  |           |        |

### **Види продукції**

1.5. Побудуйте діаграму *Парето* на цьому ж робочому листі: для побудови діаграми Парето виділяємо діапазон *B20:D29*, викликаємо *вставлення-діаграми* вибираємо *гісторгами*. Потім ряд даних *кумулянта* модифікуємо у вигляді лінії графіку (активовуєте відповідні стовпці гістограми робота з *діаграмами-тип-змінити тип діаграми*.

1.6. За допомогою *діаграми Парето* проаналізувати: формування сукупного об'єму експорту країни за даний період: - сформувати *Таблицю 6.1;* скопіювати Табл. 6.1 та назвати як Табл. 6.2., у Табл. 6.2 впорядкувати базу за спаданням по полю *експорт* (*данісортувати- за замовчуванням*).

1.7. Лист 2. Побудувати бульбашкову діаграму для аналізу зв'язку трьох показників діяльності фірми на основі даних *Таблиці 6.3* та здійснити наступне форматування побудованої діаграми (креативне представлення): задати фон області діаграми;

відформатувати заголовок діаграми; забрати легенду; для заливки бульбашок обрати рисунок; задати нижню шкалу по осі *у* 0 та ціну основник поділок 15000.

*Таблиця 6.3*

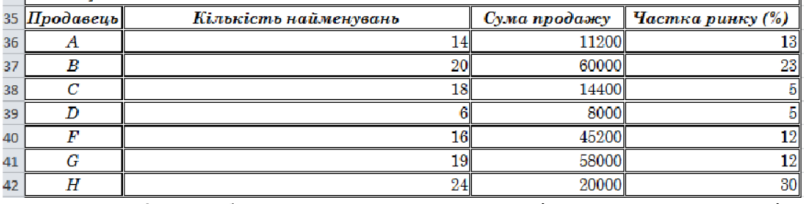

**Показники діяльності організації**

1.8. Лист 3. Побудувати пелюсткову діаграму для аналізу конкурентоспроможності продукції підприємств (радар конкурентоспроможності) на основі даних (табл.6.4) та представити дану діаграму в чорно-білих кольорах, використовуючи візерункову заливку.

*Таблиця 6.4*

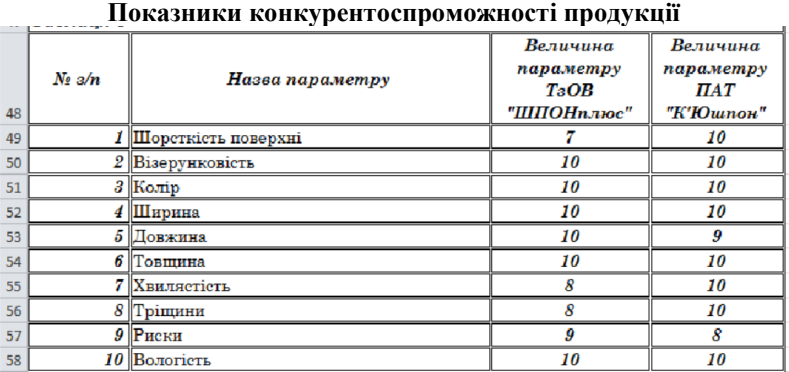

### **Контрольні запитання**

- 1. Поясніть як побудувати діаграму в *MS Excel*?
- 2. Назовіть види діаграм в *MS Excel*?
- 3. Поясніть які елементи містить діаграма в *MS Excel*?

4. Яким чином можна відредагувати діаграму (шкалу, колір, змінити легенду, додати заголовок, осі тощо) в *MS Excel*?

5. Поясніть як побудувати діаграму Парето в *MS Excel*?

6. Що показує бульбашкова діаграма?

7. Як побудувати пелюсткову діаграму в *MS Excel*?

## **Лабораторна робота 7 СОРТУВАННЯ ТА ФІЛЬТРУВАННЯ ДАНИХ В** *MS EXCEL*

**Мета роботи:** освоєння прийомів роботи та набуття практичних навичок у сортуванні та фільтрації даних в *MS Excel.*

### **Завдання до роботи**

1.1. Запустити програму *MS Excel.* Створити нову книгу «*LАВ\_7\_Прізвище\_варіант*» *з листами сортування, автофільтр, розширений фільтр.*

1.2. На робочому аркуші *сортування* створіть базу даних відповідно до умови (табл. 7.1).

*Таблиця 7.1*

| Назва фірми        | Період    | Виручка від рвалізації | Поточні витрати. | Податки. |
|--------------------|-----------|------------------------|------------------|----------|
|                    |           | продукий, тис. грн     | тис. грн         | тис. грн |
| Смарагд            | 1 квартал | $195+a$                | $35+e$           | $28 + a$ |
| <b>Інтеграл</b>    | 1 квартал | $205 + d$              | $45+e$           | $30+a$   |
| <b>Циркумфлекс</b> | 1 квартал | $145 + b$              | $30+e$           | $26 + a$ |
| <b>Параграф</b>    | 1 квартал | $255+c$                | $48 + e$         | $32+a$   |
| Обрій              | 1 квартал | $280 + e$              | $50+e$           | $34 + a$ |
| Смарагд            | 2 квартал | $215+d$                | $40 + a$         | $30 + e$ |
| <b>Інтеграл</b>    | 2 квартал | $185+d$                | $40 + b$         | $30+d$   |
| Циркумфлекс        | 2 квартал | $200 + ee$             | $40+c$           | $30+c$   |
| Параграф           | 2 квартал | $150 + a$              | $40+d$           | $30 + b$ |
| <b>Обрій</b>       | 2 квартал | $235+ad$               | $40+e$           | $30+a$   |
| <b>Смарагд</b>     | 3 квартал | $245 + a$              | $45 + e$         | $31 + a$ |
| <b>Інтеграл</b>    | 3 квартал | $205 + d$              | $45+ d$          | $31+b$   |
| <b>Циркумфлекс</b> | 3 квартал | $200 + c$              | $45+c$           | $31+c$   |
| <b>Параграф</b>    | 3 квартал | $180 + e$              | $45+b$           | $31+d$   |
| Обрій              | 3 квартал | $205 + bb$             | $45+ a$          | $31 + e$ |
| Смарагд            | 4 квартал | $235+aa$               | $42+a$           | $28 + e$ |
| <b>Інтеграл</b>    | 4 квартал | $245+bb$               | $42+b$           | $28+ d$  |
| <b>Циркумфлекс</b> | 4 квартал | $200 + cc$             | $42+c$           | $28 + a$ |
| <b>Параграф</b>    | 4 квартал | $210+ee$               | $42+ d$          | $28+c$   |
| Обрій              | 4 квартал | $250+dd$               | $42+e$           | $28 + b$ |

**База даних фірм**

1.3. Виконайте сортування записів: перший ключ – назва фірми за зростанням; другий ключ - період за зростанням; третій ключ поточні витрати за спаданням. Збережіть внесені зміни (табл. 7.2.).

1.4. Робочий аркуш *автофільтр.* Скопіюйте відсортовану базу даних з робочого аркуша *сортування* на цей робочий аркуш і виконайте фільтрацію даних у відсортованій таблиці.

## *Таблиця 7.2*

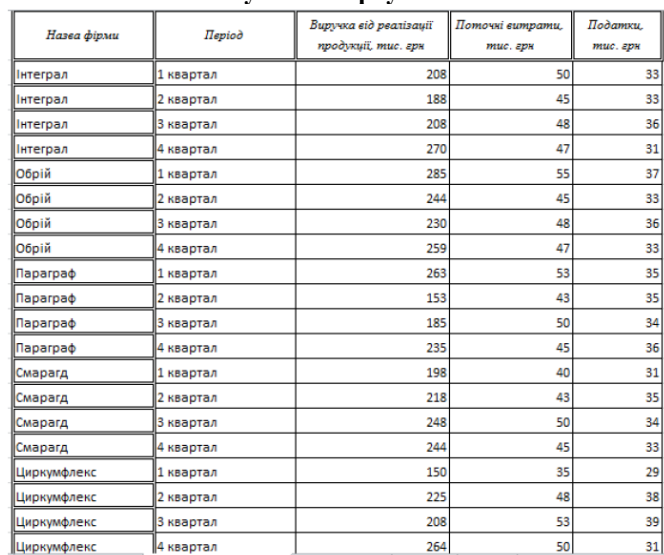

### **Результат сортування**

Створіть автофільтр і відберіть записи:

*Автофільтр 1*: з поточними витратами понад *(45+b)* тис. грн і податками більше ніж *(30+e)* тис. грн.:

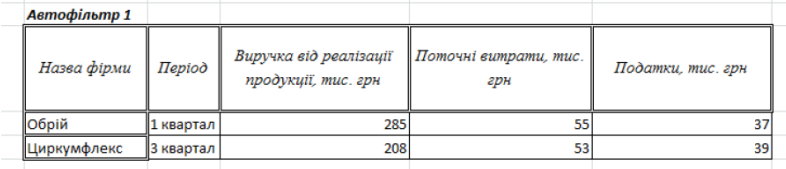

*Автофільтр 2*: з найбільшими *(5+a)* значеннями виручки від реалізації продукції;<br>Автофільто 2

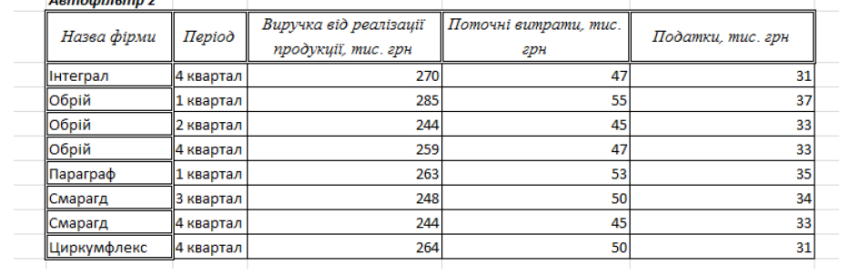

| <b>Montophone 3</b> |                       |                        |                       |                   |
|---------------------|-----------------------|------------------------|-----------------------|-------------------|
| Назва фірми         | $\Pi$ epio $\partial$ | Виручка від реалізації | Поточні витрати, тис. | Податки, тис. грн |
|                     |                       | продукції, тис. грн    | грн                   |                   |
| <b>Інтеграл</b>     | 1 квартал             | 208                    | 50                    | 33                |
| Інтеграл            | 2 квартал             | 188                    | 45                    | 33                |
| Інтеграл            | 4 квартал             | 270                    | 47                    | 31                |
| Обрій               | 2 квартал             | 244                    | 45                    | 33                |
| Обрій               | 4 квартал             | 259                    | 47                    | 33                |
| Смарагд             | 1 квартал             | 198                    | 40                    | 31                |
| Смарагд             | 4 квартал             | 244                    | 45                    | 33                |
| Циркумфлекс         | 1 квартал             | 150                    | 35                    | 29                |
| Циркумфлекс         | 4 квартал             | 264                    | 50                    | 31                |

*Автофільтр 3*: з найменшими *(2+е)* значеннями податків;

*Зауваження:* Згідно даними, ми повинні були отримати 7 значень, а натомість отримали 9, оскільки є повторювані значення. *Автофільтр 4*: з поточними витратами, які становлять не менше *(42+c)* тис. грн або не більше *(30+b)* тис. грн.

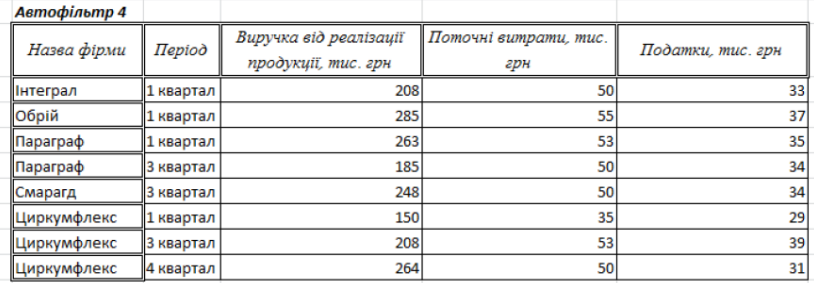

*Автофільтр 5:* з назвою фірми, яка має 3 літери *а* (в умові використовуємо символ \*).

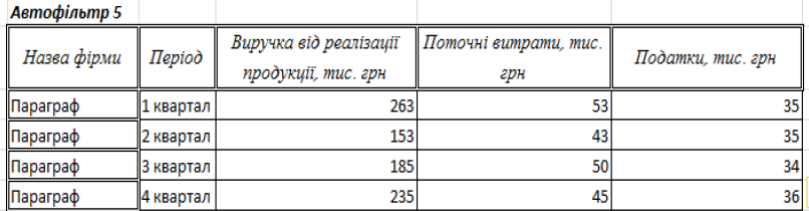

1.5. Робочий аркуш *Розширений фільтр*.

Якщо між умовами відбору стоїть сполучник «І», то умови записують на рівні одного рядка; якщо «АБО» – то у різних рядках.

Якщо одна з умов містить у собі інші, то цю умову прописують у кожному рядку на відповідному рівні інших умов.

*Створіть розширений фільтр, що відбирає записи бази даних*

*Розширений фільтр 1*: із назвою фірми «Обрій», виручка від реалізації продукції не менші *(240+d)* тис. грн і податки більше *33* тис. грн.

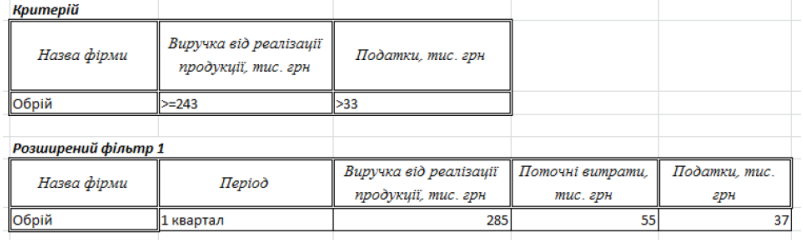

*Розширений фільтр 2*: із назвою фірми «Обрій», виручка від реалізації продукції не менші *(240+d)* тис. грн або податки більше *33* тис. грн.

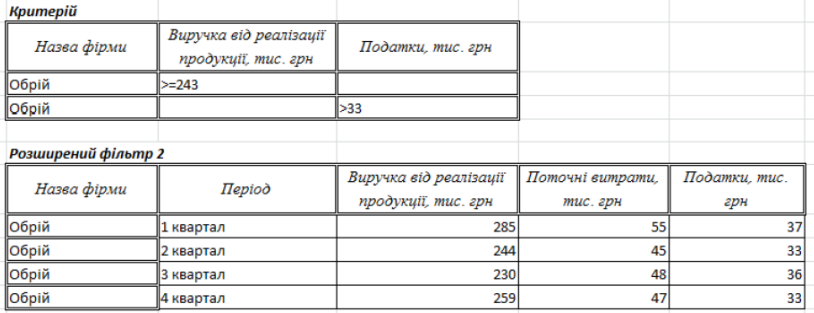

*Розширений фільтр 3*: із періодом - 3 квартал і поточні витрати не більше *(45+b)* тис. грн.

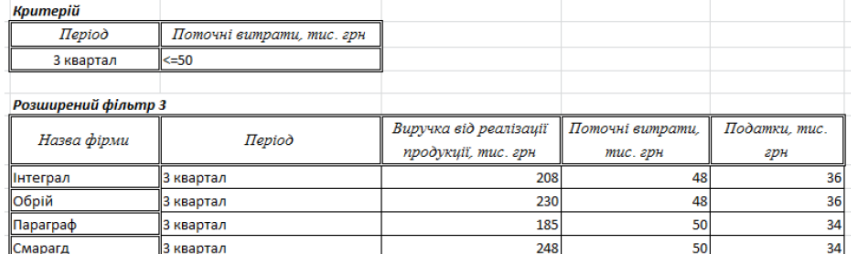

*Розширений фільтр 4*: із назвою фірми - яка містить літеру «г» і виручка від реалізації продукції більше (*210+d)* тис. грн. Також результат відбору розмістити в діапазоні комірок

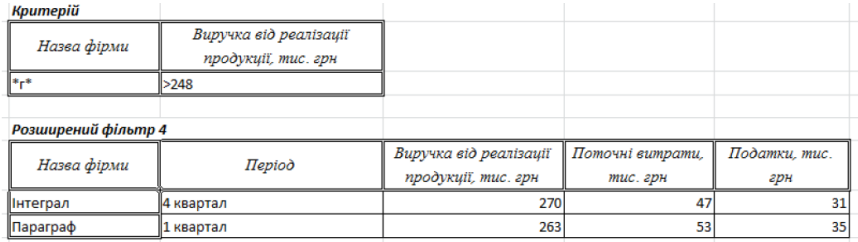

## **Контрольні запитання**

1. Поясніть що таке база даних в *MS Excel*?

2. Поясніть яким чином можна здійснити сортування даних в *MS Excel?*

- 3. Перелічіть види фільтрів, які є в *MS Excel*?
- 4. Які типи даних можна відфільтрувати в *MS Excel*?
- 5. Як викликати фільтр в *MS Excel*?
- 6. Що таке автофільтр?
- 7. Поясніть що означає функція автофільтру «Перші 10...»?
- 8. Поясніть, що таке користувальницький автофільтр?

9. Які є умови відбору в користувальницькому автофільтрі?

## **Лабораторна робота 8 СТВОРЕННЯ ТА МОДИФІКАЦІЯ ТАБЛИЦЬ В MS ACCESS**

**Мета роботи:** освоєння прийомів роботи та набуття практичних навичок в створенні та модифікаціїв таблиць в *MS Access.*

### **1.Завдання до роботи**

1.1. Створення нової бази даних. Для цього в початковому вікні програми необхідно виконати команду *створити-пуста база даних*. З'явиться вікно *пуста база даних*.

Введіть повне ім'я файлу (розширення привласнюється автоматично), виберіть місце знаходження для нього і натисніть «Створити».

1.2. Створення таблиць бази даних в режимі *конструктора*.

У головному вікні програми виберіть в меню *створення* закладку *конструктор таблиць*.

Далі заповніть відповідні поля в таблиці (імена полів та їх типи даних), визначте первинний ключ, для чого необхідно натиснути правою кнопкою миші на відповідному полі і вибрати властивість *ключове поле* (рис.8.1). Після цього поле первинного ключа буде помічено ключем.

| 日.                     | 5.82.1          |                    |    |                                         |                                                                        |                                               |               | Робота з таблицями               | Database2: База даних- CAUsers\Admin\Docume |                                           |  |  |
|------------------------|-----------------|--------------------|----|-----------------------------------------|------------------------------------------------------------------------|-----------------------------------------------|---------------|----------------------------------|---------------------------------------------|-------------------------------------------|--|--|
| Файл                   | Основне         | Створення          |    | Зовнішні дані                           | Знаряддя бази даних                                                    | Довідка                                       |               | Конструктор таблиць              | O<br>Скажіть, що потрібно зробити           |                                           |  |  |
| m<br>Подання           | поле            | $\mathbb{R}^N$     |    | Ключове Конструктор Перевірка<br>правил | €= Вставити рядки<br><b>• Видалити рядки</b><br>п. Змінити підстановку | n-<br><b>Service</b><br>Аркуш<br>властивостей | Ē.<br>Індекси | ÷<br>Створити<br>макроси даних ~ | п.<br>Перейменувати або<br>видалити макрос  | n.<br>L.<br>Зв'язки Залежності<br>об'єкта |  |  |
| Подання                |                 |                    |    | Знаряддя                                |                                                                        | Відображення або приховання                   |               |                                  | Події для полів, записів і таблиць          | 38' язки                                  |  |  |
|                        | Усі об'єкти ® < |                    | ŒР | Таблиця1                                |                                                                        |                                               |               |                                  |                                             |                                           |  |  |
| Пошук                  |                 | م                  |    | м'я поля                                |                                                                        | Тип даних                                     |               |                                  |                                             |                                           |  |  |
|                        |                 |                    |    | Код спеціальності                       |                                                                        | Автонумерація                                 |               |                                  |                                             |                                           |  |  |
| Таблиці                |                 | $\curvearrowright$ |    | Назва                                   |                                                                        | Короткий текст                                |               |                                  |                                             |                                           |  |  |
| <b>FEB</b><br>Таблиця1 |                 |                    |    | Шифр                                    |                                                                        | Короткий текст                                |               |                                  |                                             |                                           |  |  |
|                        |                 |                    |    | Скорочена назва                         |                                                                        | Короткий текст                                |               |                                  |                                             |                                           |  |  |
|                        |                 |                    |    |                                         |                                                                        |                                               |               |                                  |                                             |                                           |  |  |
|                        |                 |                    |    |                                         |                                                                        |                                               |               |                                  |                                             |                                           |  |  |
|                        |                 |                    |    |                                         |                                                                        |                                               |               |                                  |                                             |                                           |  |  |
|                        |                 |                    |    |                                         |                                                                        |                                               |               |                                  |                                             |                                           |  |  |

Рис. 8.1. Команда робота з таблицями

1.3. Далі треба зберегти таблицю, для чого на імені таблиці (за замовчуванням це табл. 8.1) натиснути правою кнопкою миші й обрати властивість *зберегти*. У вікні, що відкриється, ввести нове ім'я таблині.

1.4. Аналогічно створити інші таблиці. Після створення в лівій частині вікна програми *MS Access* з'явиться перелік назв створених у базі даних таблиць (рис. 8.2).

| 目 ちゃがく<br><b>ALC</b>                                                 | Database4 : Easa gainxx- CAUsers\Admin\Documents\Database                |                                                                                                    | Робота з таблицими                                                                                             |                                                                                         | $\Box$<br>Увійти                                                                                                    | $\times$                   |
|----------------------------------------------------------------------|--------------------------------------------------------------------------|----------------------------------------------------------------------------------------------------|----------------------------------------------------------------------------------------------------|-----------------------------------------------------------------------------------------|----------------------------------------------------------------------------------------------------|----------------------------|
| <b>Oaiin</b><br>Основне                                              | Зовнішні дані<br>Створення                                               | Знаряддя бази даних<br><b>Bosinka</b>                                                                         | Конструктор таблиць                                                                                            | Скажіть, що потрібно зробити<br>o.                                                      |                                                                                                    |                            |
| <b>Ж</b> Вирізати<br>盯<br>l T<br>Подання<br>Вставити<br>$\mathbf{v}$ | <b>Ba Koniceans</b><br><b>Cinarp</b><br>« <sup>К</sup> Формат за зразком | $T_i$ -<br>Ф. За зростанням<br>$\overline{\mathbb{Z}}$ -<br>2. За спаданням<br><b>Я</b> № Видалити сортупання | <b>Е Створити</b><br>$\overline{c}$<br>$B$ 36eperm<br>Онсивити<br>$\times$ BRASSIN $\sim$ FIII $\sim$<br>nce v | $\frac{\partial D}{\partial x \partial x^*}$<br>5<br>$\rightarrow -$<br>Знайти<br>$D -$ | $ =$ $E$<br>$X K \Pi \equiv \equiv \equiv \forall \cdot \Box$<br>$A - \mathcal{P} - \alpha \cdot  B  \leq  B  \cdot$                                                                               |                            |
| <b>Eybep ofering</b><br>Подання                                      | $\overline{u}$                                                           | Сортувания й фільгр                                                                                           | Заснов                                                                                                    | Пошук                                                                                   | Форматування тексту                                                                                                    | mil<br>$\hat{\phantom{a}}$ |
| Усі об'єкти ⊙                                                        | <b>Дисципліни</b>                                                        | Cheulanimocri (III Crygeimi VIII Venimien IIII Tadiniqui                                                      |                                                                                                    |                                                                                         |                                                                                                    | $\times$                   |
| Пошук<br>Ω                                                           | Ім'я поля                                                                | Тип даних                                                                                                    |                                                                                                    |                                                                                         | Опис (необоя'язково)                                                                                                    | $\overline{a}$             |
| Таблиці<br>$\hat{\phantom{a}}$                                       | Код спеціальності                                                        | Автонумерація                                                                                                 |                                                                                                    |                                                                                         |                                                                                                    |                            |
| <b>ED</b> Ancuentius                                                 | Hassa<br>Шифо                                                            | Короткий текст                                                                                                |                                                                                                    |                                                                                         |                                                                                                    |                            |
| Спеціальності                                                        | Скорочена назва                                                          | Короткий текст<br>Короткий текст                                                                              |                                                                                                    |                                                                                         |                                                                                                    |                            |
|                                                                      |                                                                          |                                                                                                    |                                                                                                    |                                                                                         |                                                                                                    |                            |
| Creatient<br><b>EHI</b>                                              |                                                                          |                                                                                                    |                                                                                                    |                                                                                         |                                                                                                    | $\sim$                     |
| m<br><b>Yeniumien</b>                                                |                                                                          |                                                                                                    |                                                                                                    | Властивості полл                                                                        |                                                                                                    |                            |
|                                                                      | <b>3aranasi</b><br>Пастановка                                            |                                                                                                    |                                                                                                    |                                                                                         |                                                                                                    |                            |
|                                                                      |                                                                          |                                                                                                    |                                                                                                    |                                                                                         |                                                                                                    |                            |
|                                                                      |                                                                          |                                                                                                    |                                                                                                    |                                                                                         |                                                                                                    |                            |
|                                                                      |                                                                          |                                                                                                    |                                                                                                    |                                                                                         |                                                                                                    |                            |
|                                                                      |                                                                          |                                                                                                    |                                                                                                    |                                                                                         | Опис поля необов'язковий. Вік дає змогу описати<br>поле й також відображається в рядку стани, коли<br>ue none gusinem ca y dopui. Hampim, snasjuv<br>F1, щоб переглямути розділ довідки про описи. |                            |
|                                                                      |                                                                          |                                                                                                    |                                                                                                    |                                                                                         |                                                                                                    |                            |

Рис. 8.2. Перелік створених чотирьох таблиць

1.5. Для встановлення зв'язку між створеними таблицями необхідно виконати команду *робота з базами даних-схема даних*. З'явиться вікно *схема даних*. Якщо зв'язки встановлюються вперше, воно міститиме діалогове вікно додаваня таблиці.

1.6. Для створення зв'язків між таблицями перемістити поле, яке необхідно зв'язати на відповідне поле іншої таблиці. Після переміщення поля з'явиться діалогове вікно нового зв'язку (рис. 8.3).

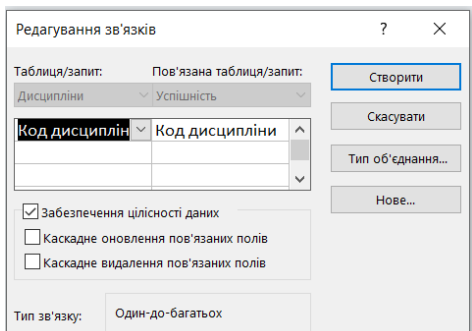

Рис. 8.3. Команда нового зв'язку між таблицями

1.7. У діалоговому вікні представлені назви таблиць, між якими встановлюються зв'язки й імена полів для зв'язку. Для автоматичної підтримки цілісності БД встановити прапорець *Забезпечення цілісності даних*. Окрім цього прапорця у вікні представлені інші: каскадне оновлення зв'язаних полів та каскадне видалення зв'язаних полів. Після вибору прапорця на кнопці *створити*. На схемі бази даних з'явиться зв'язок між двома таблицями, які були обрані на попередньому кроці (рис. 8.4).

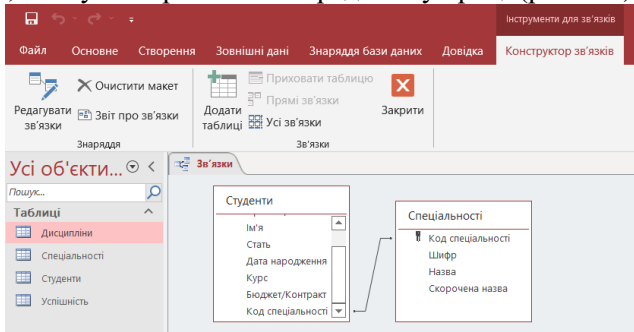

Рис. 8.4. Зв'язок між таблицями *«Спеціальності» та «Студенти»* 1.8. Аналогічно створити зв'язки між іншими таблицями. Отриману схему БД зберегти перед закриттям вікна.

## **2. Створення бази даних «Деканат»**

2.1. Проаналізуйте завдання, створіть нову базу даних *Деканат*, яка містить таблиці:

*Спеціальності* (код спеціальності, шифр, назва, скорочена назва);

*Студенти* (код студента, прізвище, ім'я, стать, дата народження, курс, бюджет/контракт, код спеціальності);

*Дисципліни (*код дисципліни, назва, семестр);

*Успішність(*код, код студента, код дисципліни, оцінка*)*.

2.2. Створіть таблиці в режимі конструктора таблиць, визначте типи даних полів таблиць та їх властивості, встановіть ключі та обмеження цілісності.

3. Визначте зв'язки між таблицями, отримайте схему даних.

4. Заповніть таблиці даними. Кожна таблиця повинна містити не менш 10 записів.

### **Контрольні запитання**

1. Дайте означення бази даних і СУБД.

2. Коли слід використовувати БД?

3. Перерахуйте об'єкти *MS Access*.

4. Створення таблиць у режимі конструктора. Елементи конструктора таблиць.

5. Перерахуйте типи даних і їх призначення.

6. Як встановлюються первинні ключі (прості і складні)?

7. Індексоване поле. Створення додаткових індексів (окрім первинного ключа.). Вкажіть типи полів, для яких неможливо встановити індекси.

8. Зміна структури таблиці: видалення поля, перейменування полів, зміна типу даних.

## **Лабораторна робота 9 ПРОЄКТУВАННЯ ЕКРАННИХ ФОРМ І СТВОРЕННЯ ЕЛЕМЕНТІВ УПРАВЛІННЯ**

**Мета роботи:** освоєння прийомів роботи та набуття практичних навичок у проєктуванні екранних форм для додавання даних до таблиць в *MS Access.*

## **1.Завдання до роботи**

1.1. У головному вікні програми виберіть меню *створення* закладку *майстер форм*. З'явиться діалогове вікно *творення форм.* У полі із списком *таблиці і запити* будуть відображені імена всіх таблиць і запитів бази даних, які можуть використовуватися, як джерела даних для нової форми. Розкрийте цей список і виберіть ім'я таблиці або запиту. У списку *доступні поля* цього діалогового

вікна відображаються всі поля вибраної таблиці або запиту. Щоб додати в нову форму тільки деякі поля, виділіть кожне із цих полів і натискуйте кнопку «>». Виділене поле буде переміщено із списку *доступні поля* в список *вибрані поля*. Щоб додати в нову форму відразу всі поля з вибраної таблиці або запиту, натискуйте кнопку « >> ». Натискуйте кнопку *далі* для відображення другого діалогового вікна *майстра форм.*

1.2. У другому діалоговому вікні майстра можна визначити вид форми. Після вибору відповідного режиму відображення даних у формі натискуйте кнопку *далі* для відображення останнього діалогового вікна *майстра форм.* В останньому діалоговому вікні *майстра форм* вимагається вказати назву форми. В полі *задайте ім'я форми* введіть назву форми *спеціальності*. Щоб відобразити створену майстром форму в режимі *форми*, виберіть перемикач *відкрити форму для перегляду і введення даних*. А якщо після автоматичного створіння форми за допомогою майстра вимагається ввести власні зміни, виберіть перемикач *змінити макет форми*, тоді створена форма буде відкрита в режимі *конструктора.*

На (рис. 9.1) представлена створена форма, відкрита в режимі *форми*. В лівій частині робочого вікна після створення нової форми у списку об'єктів має з'явитися пункт *форми* та ім'я нової форми.

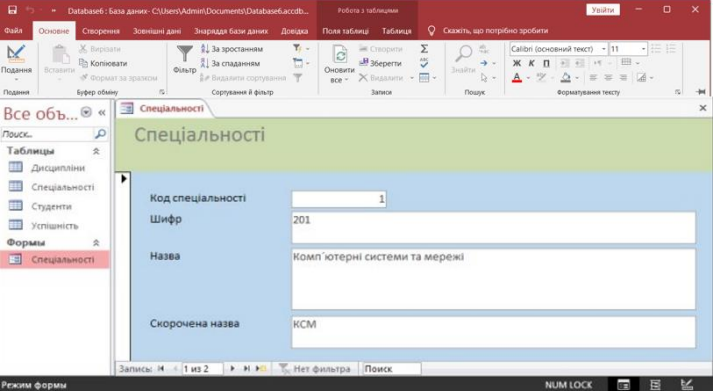

Рис. 9.1. Форма *спеціальності*, створена за допомогою майстра

1.3. Робота з формами може відбуватися в декількох режимах: у режимі *форми*, у режимі *макету*, у режимі *конструктора*. Вибрати режим роботи можна або за допомогою меню *вигляд* на панелі інструментів поточного режиму роботи з формою або за допомогою піктограм. Режим *форми* є «робочим» для користувача бази даних. Для користувача може виявитися зручним працювати з формою в режимі *конструктора* (рис. 9.2).

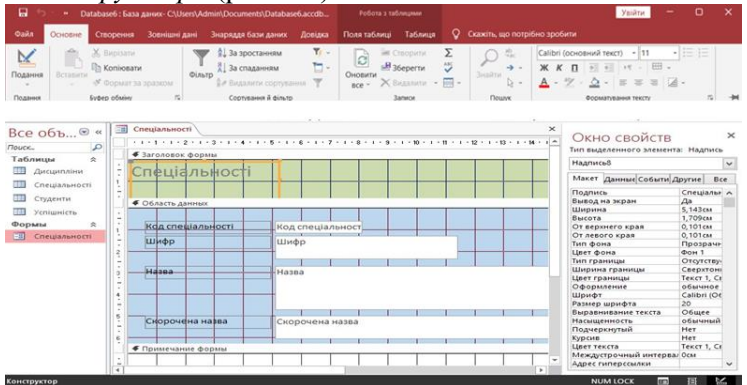

Рис. 9.2. Форма «*Спеціальності*» в режимі *конструктора*

### **2. Завдання до роботи**

Створення елементів управління

На (рис. 9. 3) показано форму *студенти*, де можна використати поля зі списком (це буде поле *спеціальність*).

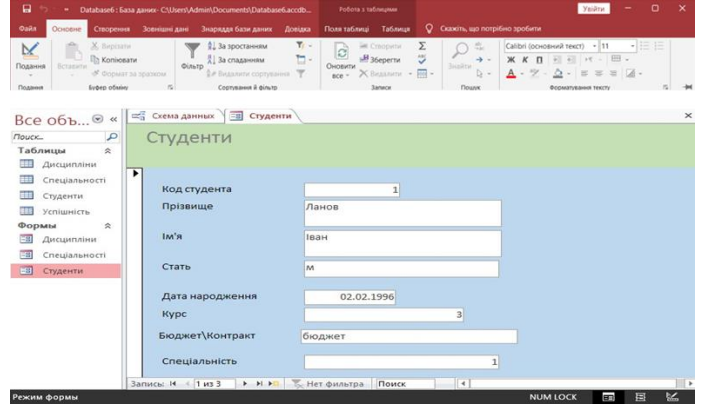

Рис. 9.3. Форма *cтуденти*

2.1. Змінимо елемент наступним чином:

– перевести форму в режим *rонструктора* і виділити поле *cпеціальність*;

– натиснути праву кнопку миші та вибрати властивість *перетворити елемент* в -> *поле зі списком*;

– у вікні властивостей цього елементу вибрати властивість *джерело даних* і вказати назву таблиці, з якої будуть братися дані для формування списку. В даному випадку це таблиця *спеціальності*;

– у вікні властивостей елементу вибрати властивість *число стовпців* та задати в ньому значення «2»;

– у вікні властивостей елементу вибрати властивість *ширина стовпців* та задати значення «0 см; 3 см ».

2.2. Після всіх змін зовнішній вигляд елемент на формі зміниться. Це буде список, при розкритті якого будуть відображатися назви спеціальностей із таблиці *спеціальності.* Це спрощує введення нових даних у таблицю *студенти* або їх редагування. При роботі з реляційними даними (тобто, коли пов'язані між собою дані зберігаються в окремих таблицях) нерідко потрібно переглядати дані з декількох таблиць або запитів в одній формі. Наприклад, потрібно одночасно переглянути запис клієнта з однієї таблиці і відомості про його замовлення з іншої, або дані студента з однієї таблиці, а його оцінки з предметів – з іншої.

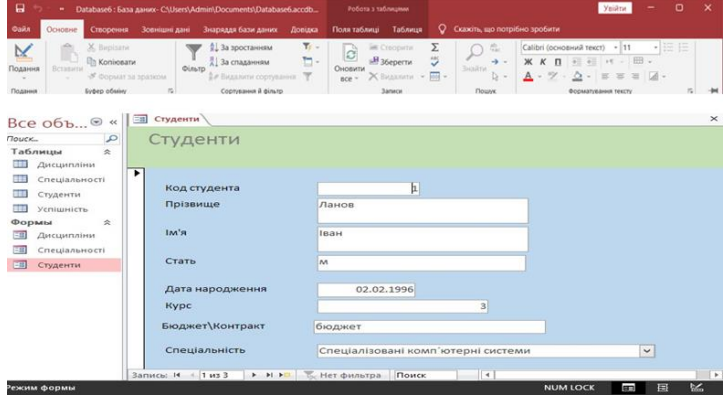

Рис. 9.4. Поле зі списком *Спеціальність* на формі *Студенти*

2.3. У якості головної форми буде виступати форма із даними про спеціальності, підлеглою буде форма студентів.

Спочатку створюємо форму за допомогою майстра форм з джерелом даних – таблиця «*студент*», полями «*прізвище*», «*ім'я*», «*стать*», «*дата народження*». Вигляд для форми задаємо табличний. Результат створення форми представлено на (рис. 9.5).

Наступним кроком створюємо головну форму в режимі конструктора без джерела. Розміщуємо на ній *поле зі списком*.

| Основне<br>Створення                                                                                                   | Знаряддя бази даних<br>Зовнішні дані                                                                          | Поля таблиці<br>Довідка                                                                                                    | Q Скажіть, що потрібно зробити<br>Таблиця                  |                                                                                      |                        |
|----------------------------------------------------------------------------------------------------|----------------------------------------------------------------------------------------------------|----------------------------------------------------------------------------------------------------|------------------------------------------------------------|--------------------------------------------------------------------------------------|------------------------|
| X. Bepisane<br>Koniosaru                                                                                               | 1. За зростанням<br>В За спаданням                                                                            | $T_{\ell}$ .<br>im Croopime<br>ċ<br>$\Box$ -<br>B 36eperty                                                                                                    | Σ<br>×.<br>ÿ.<br>÷                                         | Calibri (основний текст) - 11<br>$K$ $K$ $\Pi$<br>初初 H - 田、                          | $-15.15$               |
| Подання<br>Bernstein<br><b>N. GODMAN 38 SERIESM</b>                                                                    | Фільтр<br>и Видализм сортуевник                                                                               | Оновити<br>Y.<br>tice.                                                                                                    | <b>Bisailtht</b><br>X Seganone - For-                      | ð<br>A - 7<br>$\equiv$ $\equiv$ $\equiv$ $\mathcal{A}$ .                             |                        |
| Подання<br>Eugep obsisy                                                                                                | Contynauer & dings                                                                                            |                                                                                                    | Поцва                                                      |                                                                                      |                        |
|                                                                                                    |                                                                                                    |                                                                                                    |                                                            |                                                                                      |                        |
| Все объ…® «                                                                                                    | Ев Студенти1                                                                                                  | IM'A                                                                                                    |                                                            |                                                                                      |                        |
|                                                                                                    | Прізвище                                                                                                    | $\ddot{\phantom{0}}$                                                                                                    | Стать<br>$\bullet$<br>$\overline{\phantom{a}}$             | Дата народження                                                                      |                        |
| П Студенти<br>$\blacktriangle$                                                                                         | Брунова                                                                                                    | Тетяна                                                                                                    | Ж                                                          | 02.06.1996                                                                           |                        |
|                                                                                                    | Максимова                                                                                                    | Катерина                                                                                                    | ж                                                          | 12.10.1996                                                                           |                        |
| Успішність                                                                                                    | Леонов                                                                                                    | Дмитро                                                                                                    | M                                                          | 24.12.1997                                                                           |                        |
| Запросы<br>$\hat{\mathbf{x}}$                                                                                          | Прокопенко                                                                                                    | Станислав                                                                                                    | M                                                          | 13.09.1996                                                                           |                        |
| 3anpoc1                                                                                                    | Донцова                                                                                                    | Марина                                                                                                    | Ж                                                          | 04.08.1995                                                                           |                        |
| Формы<br>$\hat{\mathbf{x}}$                                                                                            |                                                                                                    |                                                                                                    |                                                            |                                                                                      |                        |
| Дисципліни                                                                                                    |                                                                                                    |                                                                                                    |                                                            |                                                                                      |                        |
|                                                                                                    | Запись: 14 1 из 5                                                                                             | • н н ж Нет фильтра<br>Поиск                                                                                                    |                                                            |                                                                                      |                        |
| ежим таблицы                                                                                                    |                                                                                                    |                                                                                                    |                                                            | <b>NUM LOCK</b>                                                                      | 監<br>Ξ                 |
|                                                                                                    |                                                                                                    | Рис .9.5. Форма з даними студентів                                                                                                    |                                                            |                                                                                      |                        |
| 日<br>Qağın<br>Основне                                                                                                  | Database7: База даних- C\Users\Admin\Documents\Database7.accdb<br>Створення Зовнішні дані Знаряддя бази даних | Робота з таблицими<br>Довідка                                                                                                    | Поля таблиці Таблиця Q Скажіть, що потрібно зробити        | Увійти                                                                               | $\Box$                 |
| Х Вироати<br>×<br><b>Els</b> Koniveatir<br>Подання<br>Benasym                                                          | <b>Ф. За зростания</b><br><b>Д</b> За спаданиям<br><b>Olairp</b><br>№ Формат за зразком                       | $\overline{\gamma}_i$<br>im Croopimi<br>$\Box$ -<br>$H_36$ ерегти<br>Оновити<br>$\mathcal{T}$<br>ди Видалити сортувания:<br>Х Видалити<br>$RCD =$<br><b>3anno</b> | Σ<br>忠<br>5<br>$\rightarrow$<br><b>Braitni</b><br>同-<br>D. | Calibri (основний текст) - 11<br>$K$ $K$ $\Pi$<br>石柱片一<br>田、<br>·   三 三 三   2 ·<br>▵ | 一语目<br>$\overline{10}$ |
| <b>Eydep otway</b><br>$\alpha$                                                                                         | Сортування й фільтр<br>可 form1                                                                                |                                                                                                    | Пошук                                                      | Форматування тексту                                                                  |                        |
| ρ                                                                                                    |                                                                                                    |                                                                                                    |                                                            |                                                                                      |                        |
| $\hat{\mathbf{x}}$                                                                                                    | Спеціальність                                                                                                 | Комп'ютерні системи та мережі                                                                                                    | $\checkmark$                                               |                                                                                      |                        |
|                                                                                                    |                                                                                                    |                                                                                                    |                                                            |                                                                                      |                        |
| <b>Дисципліни1</b>                                                                                                    | Студенти1<br>Прізвище                                                                                         | IM'A                                                                                                    | Стать                                                      | • Дата народже                                                                       |                        |
| Спеціальності                                                                                                    | Брунова                                                                                                    | Тетяна                                                                                                    | ж                                                          | 02.06.199                                                                            |                        |
| Студенти                                                                                                    | Максимова                                                                                                    | Катерина                                                                                                    | $\mathbf{x}$                                               | 12.10.199                                                                            |                        |
| Успішність                                                                                                    | Леонов                                                                                                    | Дмитро                                                                                                    | M                                                          | 24.12.199                                                                            |                        |
| $\triangle$                                                                                                    | Прокопенко                                                                                                    | Станислав                                                                                                    | M                                                          | 13.09.199                                                                            |                        |
|                                                                                                    | Донцова                                                                                                    | Марина                                                                                                    | ж                                                          | 04.08.199                                                                            |                        |
| $\mathbb{R}$                                                                                                    |                                                                                                    |                                                                                                    |                                                            |                                                                                      |                        |
| Дисципліни                                                                                                    |                                                                                                    |                                                                                                    |                                                            |                                                                                      |                        |
| Спеціальності                                                                                                    |                                                                                                    |                                                                                                    |                                                            |                                                                                      |                        |
| Cneujanunocti1                                                                                                    |                                                                                                    |                                                                                                    |                                                            |                                                                                      |                        |
| Студенти                                                                                                    |                                                                                                    |                                                                                                    |                                                            |                                                                                      |                        |
| Поданки<br>Все объ…®<br>Nouck.<br>Таблицы<br>П Дисциплом<br><b>Запросы</b><br>3anpoc1<br>Формы<br>EB)<br>Студенти подч | <b>Banacul H 4 1 us S</b>                                                                                     | • и на Понской Поиск                                                                                                    | $\rightarrow$                                              | $\rightarrow$                                                                        |                        |

Рис. 9.6. Головна та підлегла форми в режимі *Форма*

2.4. Налаштовуємо властивості елементу *поле зі списком*:

На вкладці *дані* встановлюємо властивості:

- Джерело: *спеціальності*
- Приєднаний стовпець: 1

На вкладці *макет* встановлюємо властивості:

- Число стовпців: 2
- Ширина стовпців: 0;2

На вкладці *інші* встановлюємо властивості:

- Ім'я: *імена\_спеціальностей*

2.5. На головну форму перетягуємо форму, що буде підпорядкованою, і встановлюємо її властивості:

На вкладці *дані*:

- Основні поля: *імена\_спеціальностей (має співпадати з попередніми налаштуваннями)*

- Підлеглі поля: *код спеціальності*

Результат перетягування форми представлено на (рис. 9.6).

2.6. Збережіть створену підпорядковану форму для перегляду та пошуку інформації про студентів обраної спеціальності.

### **Контрольні запитання**

1. Дайте означення форми в СУБД Microsoft Access.

2. Перерахувати варіанти створення форм.

3. Що таке елементи управління даними?

4. Як встановлюються на формі елементи управління?

5. Перелічіть основні елементи управління даними.

6. Чим відрізняються списки від поля зі списками?

7. Які типи даних полів базової таблиці можуть використовуватись для роботи з елементами управління – поле, поле зі списком, прапорець?

8. Що таке підпорядковані форми?

9. Для чого використовуються підпорядковані форми?

## **Лабораторна робота 10 РОБОТА ІЗ ЗАПИТАМИ В MS ACCESS**

**Мета роботи:** освоєння прийомів роботи та набуття практичних навичок в створенні запитів на вибірку однієї таблиці, на з'єднання таблиць в *MS ACCESS.*

### **1. Завдання до роботи**

1.1.*Запит на вибірку з параметрами* – це запит, який при виконанні відображає у власному діалоговому вікні запрошення ввести дані, наприклад, умову для повернення записів або значення, яке вимагається вставити в поле. Для того, щоб створити новий запит і задати для нього інструкцію SQL, необхідно в меню *створення* вибрати пункт *конструктор запитів* і перейти до режиму *SQL*. Відкриється вікно для вводу нових команд *SQL* (рис. 10.1).

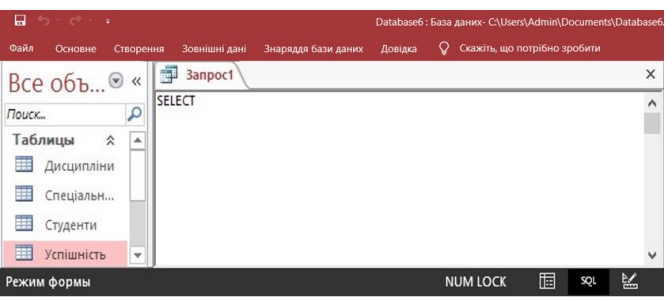

Рис. 10.1. Вікно для введення команд SQL

1.2. Після введення команд запит слід виконати. Для цього необхідно натиснути піктограму «!» *виконати запит* на панелі інструментів. Якщо запит сформовано правильно і він не має помилок, то вікно з командами *SQL* буде замінено на вікно з результатом виконання цього запиту. Якщо в тексті запиту було допущено помилки, то з'явиться вікно з повідомленням про помилку.

1.3. Інструкція *SELECT* (запит на вибірку) призначена для отримання записів із бази даних у вигляді набору записів. *SELECT* – найчастіше перше слово в інструкції *SQL*. Більшість інструкцій *SQL* є запитами *SELECT* або *SELECT INTO*. Запити *SELECT* не змінюють дані в базі даних – вони тільки відбирають дані.

Синтаксис інструкції *SELECT* має наступний вигляд:

SELECT [DISTINCT] {\*| ім'я поля1 [AS нове ім'я][, ім'я поля2 [AS нове ім'я][…}

FROM ім'я таблиці1[, ім'я таблиці2]

[WHERE умова вибірки або з'єднання]

[GROUP BY Список полів для угрупування]

[HAVING умова відбору для групи]

[ORDER BY Список полів, по яких треба упорядкувати результат [ASC|DESC]];

Інструкція *SELECT* завжди містить пропозицію *FROM*, після якої вказано таблицю або декілька таблиць, з яких відбираються записи.

Приклади найбільш простих запитів:

1)SELECT \*

FROM Студенти;

2)SELECT [Код студента], Прізвище

FROM Студенти

3)SELECT Назва as [Повна назва], [Скорочена назва]

### FROM Спеціальності

Результатом останнього запиту будуть наступні дані (рис. 10.2).

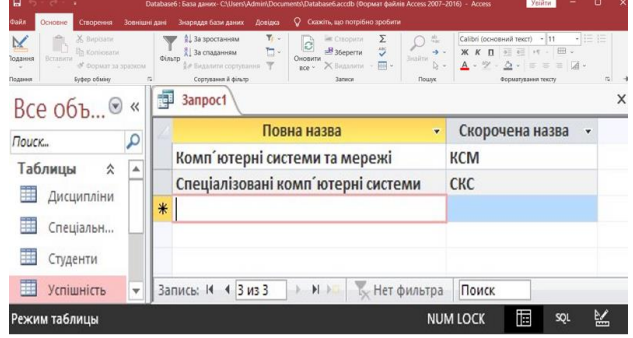

Рис.10.2. Вікно з результатом запиту

1.4. Пропозиція *WHERE* задає додаткові умови для вибору, тобто визначає, які саме записи з таблиць повинні бути включені в результат інструкції *SELECT*. Якщо пропозиція *WHERE* не специфікується, запит повертає всі рядки з таблиць.

1.5. Пропозиція *ORDER BY* сортує записи, одержані в результаті запиту, у порядку зростання або убування на основі значень вказаного поля або полів. За умовчанням використовується порядок сортування за збільшенням (від А до Я і від 0 до 9). Для сортування по спаданню (від Я до А і від 9 до 0) слід додати зарезервоване слово DESC після імені поля. Приклад запиту, що повертає сортовані прізвища студентів 1-го курсу.

SELECT Прізвище

FROM Студенти

WHERE Kypc=1

ORDER BY Прізвище

1.6. Для задання значень, що мають вводитися з екрану і передаватися до запиту, необхідно у запит ввести конструкцію «[ ]». У дужках можна вказати повідомлення, що буде виводитися у вікні, що з'явиться на екрані при виконанні запиту. Наприклад, як у наступному прикладі.

SELECT Прізвище

FROM Студенти

WHERE  $K$ урс = [Вкажіть номер курсу]

1.7. Для обробки значень полів, які мають тип DateTime (Дата\Час) використовуються наступні функції:

Date () – повертає поточну дату;

Year (ім'я поля) - повертає значення року;

Month (ім'я поля) – повертає номер місяця Day (ім'я поля) повертає номер дня.

1.8. Отримати прізвища студентів із вказанням назви спеціальності, на якій вони навчаються.

SELECT Студенти. Прізвище, Спеціальності. Назва

FROM Студенти, Спеціальності

WHERE Студенти. [Код спеціальності] = Спеціальності. [Код спеціальності]

Результат цього запиту представлено на (рис.10.3).

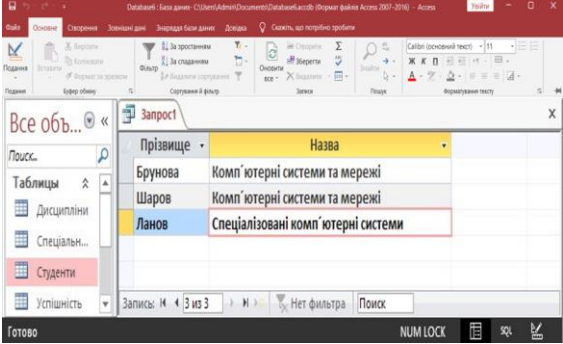

Рис. 10.3. Результат запиту на з'єднання таблиць

1.9. В інструкції *SELECT* часто використовуються наступні *агрегатні функції:*

*AVG –* повертає середнє значення окремого поля, *COUNT* – повертає кількість записів в таблиці, *SUM –* повертає суму значень окремого поля, *MAX –* повертає найбільше значення в окремому полі, *MIN –* повертає найменше значення в окремому полі.

Агрегатні функції оперують із значеннями в єдиному стовпці таблиці і повертають єдине значення. Функції COUNT, MAX, MIN застосовуються як до числових, так і до нечислових полів. Функції SUM, AVG можуть використовуватися тільки у разі числових полів.

Дуже важливо відзначити, що агрегатні функції можуть використовуватися тільки в списку пропозиції SELECT і у складі пропозиції HAVING. У всіх інших випадках використання цих функцій неприпустимо.

1.10. Запит з інструкцією *GROUP BY* (рис.10.4) називається груповим запитом. У ньому групуються дані, одержані в результаті

## виконання інструкції *SELECT*.

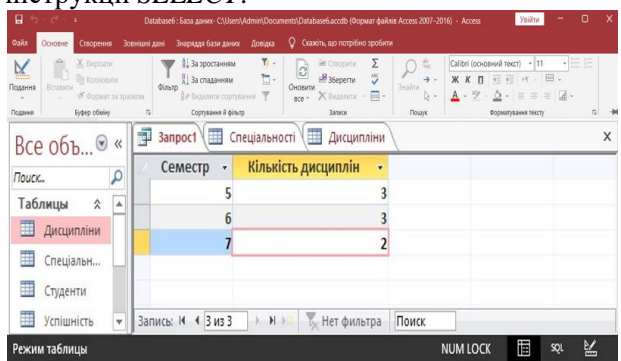

Рис. 10.4. Вікно результату виконання запиту з інструкцією *GROUP BY* 1.11. Інструкція *HAVING* є необов'язковою. *HAVING* схожа на інструкцію *WHERE*, яка визначає, які записи повинні бути відібрані.

| X. Bupisany<br>$\mathsf{M}$<br><b>Eb Konivosarvi</b><br>Подання<br>Berassme<br>« Формат за зразком<br>w. | Знаряддя бази даних<br>Довідка<br>Зовнішні дані<br>$T_f$ -<br>1. За зростанням<br>$\mathbb{Z} \cdot$<br>Ва спаданням<br>OitbTD<br>В. Видалити сортування | Σ<br><b>Е.</b> Створили<br>$\overline{c}$<br>$\frac{15}{\sqrt{2}}$<br>$B$ 36epertw<br>Оновити<br>X BASSANTIN - III -<br>sec <sup>2</sup> | 虛<br>÷.<br><b>BHARTH</b><br>D + | $:=$ $:=$<br>Calibri (основний текст) - 11<br><b>CONTRACTOR</b><br>$X K \Pi \equiv \mathbb{H} \times \mathbb{B}$<br>$\underline{A} \cdot \mathcal{I} \cdot \underline{\Delta} \cdot \equiv \equiv \equiv \boxed{A} \cdot$ |         |
|----------------------------------------------------------------------------------------------------|----------------------------------------------------------------------------------------------------|----------------------------------------------------------------------------------------------------|---------------------------------|----------------------------------------------------------------------------------------------------|---------|
| Буфер обміну<br>Поданкя                                                                                  | Сортування й фільтр<br>ß.                                                                                                    | <b>Bankow</b>                                                                                                    | Поцах                           | Формативання тексти                                                                                                    | s)<br>州 |
| Все объ⊗<br>$\ll$                                                                                        | 齳<br><b>3anpoc1</b>                                                                                                    |                                                                                                    |                                 |                                                                                                    | X       |
| ٩<br>Поиск                                                                                               | Семестр<br>$\overline{\phantom{a}}$                                                                                                    | Кількість дисциплін<br>÷                                                                                                    |                                 |                                                                                                    |         |
| Ð<br>A<br>3anpoc1                                                                                        | 5                                                                                                    | 3                                                                                                    |                                 |                                                                                                    |         |
| $\hat{\mathbf{x}}$<br>Формы                                                                              | 6                                                                                                    |                                                                                                    |                                 |                                                                                                    |         |
| 瑠<br>Дисципліни                                                                                          |                                                                                                    |                                                                                                    |                                 |                                                                                                    |         |
| 昭<br>Спеціальн                                                                                           |                                                                                                    |                                                                                                    |                                 |                                                                                                    |         |
| 囲<br>Студенти<br>٠                                                                                       | Запись: 14 4 2 из 2                                                                                                    | » н » Кунет фильтра                                                                                                    | Поиск                           |                                                                                                    |         |

Рис. 10.5. Результат виконання запиту з інструкцією HAVING

### *Виконання роботи*

1. Створіть запити мовою *SQL*.

2. Отримати інформацію про всі спеціальності.

3. Отримати список дисциплін першого семестру, розташувавши назви за абеткою.

4. Отримати анкетні дані студента, прізвище якого вводиться з екрану.

5. Отримати список студентів 1-го курсу, які народилися у вересні та вказати їх вік. Розташувати результат за спаданням віку. Для віку задати альтернативне ім'я стовпця.

6. Отримати список студентів, у яких не вказано номер телефону.

7. Отримати список дисциплін, які починаються на «Прог».

8. Отримати за абеткою список студентів-чоловіків 1-го курсу спеціальності 141.

9. Отримати всю інформацію про успішність заданого студента.

10. Отримати кількість студентів на кожній спеціальності (врахувати всі спеціальності).

11. Отримати назви спеціальностей, на яких вчиться більше 20 студентів.

12. Отримати список студентів спеціальності 141, які отримали більше 87 балів із дисципліни «Вища математика». Отримали максимальну оцінку з дисципліни «Обчислювальна техніка та алгоритмічні мови».

13. Виконайте запити.

14. Збережіть запити в базі даних.

## **Контрольні запитання**

1. Дайте визначення запиту до бази даних.

2. Які види запитів існують?

3. Що таке запит на вибірку, запит із параметрами?

4. Що таке *SQL*?

5. Для чого використовуються оператори *SQL–SELECT, FROM, WHERE*?

6. Що таке обчислювані поля, як вони задаються?

7. Як задати нестандартне ім'я для обчислюваного поля?

8. Яка інструкція використовується для вибірки даних?

## **Лабораторна робота 11 ДОДАВАННЯ ТА ЗНИЩЕННЯ ДАНИХ. ОНОВЛЕННЯ ЗАПИСІВ**

**Мета роботи:** освоєння прийомів роботи та набуття практичних навичок у додаванні та знищенні даних в оновленні записів у *MS ACCESS.*

### **Завдання до роботи**

При виконанні запиту з інструкцією *INSERT INTO* з'являється вікно повідомлення про успішність запиту або помилку в ньому (рис. 11.1). Інструкцію *INSERT INTO* можна також використовувати для додавання набору записів з іншої таблиці або запиту за допомогою пропозиції *SELECT ... FROM*.

| Файл<br>Основне                                                |                        | Створення                          | Зовнішні дані                                        | Знаряддя бази даних                                                                              | Довідка                                 | O                                  | Скажіть, що потрібно зробити                                                |          |                                                                |                                                          |                                                                                                    |                                       |   |
|----------------------------------------------------------------|------------------------|------------------------------------|------------------------------------------------------|--------------------------------------------------------------------------------------------------|-----------------------------------------|------------------------------------|-----------------------------------------------------------------------------|----------|----------------------------------------------------------------|----------------------------------------------------------|----------------------------------------------------------------------------------------------------|---------------------------------------|---|
| ÷<br>$\overline{\mathsf{X}}$<br>Вставити<br>Подання<br>Подання | Буфер обміну           | X Bupisane<br><b>Rh</b> Konijosany | Фільто<br>№ Формат за зразком<br>$\overline{\alpha}$ | 3а зростанням<br><b>А За спаданням</b><br><b>Э.Р.</b> Видалити сортування<br>Сортування й фільтр | $\mathbf{Y}_{\mathbf{f}}$ .<br>$\Box$ - | $\overline{c}$<br>Оновити<br>sce ~ | <b>ЭВ</b> Створити<br>$B_{36}$ ерегти<br><b>X</b> Видалити<br><b>Записи</b> | 5<br>四、  | 豊<br>→<br>Знайти<br>$\triangleright$ $\triangleright$<br>Пошлк | Calibri (основний текст)<br>Ж К П<br>S.<br>A<br>$\omega$ | $+11$<br>田<br>西相 川一<br>$\equiv$ $\mathbb{A}$ .<br>à<br>$\equiv$<br>$\equiv$<br>Форматування тексту | $\equiv$ $\equiv$<br>Live 14 per<br>屋 |   |
| Все объ $\mathbb{R}^{\odot}$                                   | $\ll$                  | Þ                                  | Banpoc1                                              | Спеціальності Студенти                                                                           |                                         | 里                                  | Дисципліни                                                                  |          |                                                                |                                                          |                                                                                                    |                                       | X |
| Поиск                                                          |                        |                                    | Код дисцип -                                         | Назва                                                                                            |                                         | ٠                                  | Семестр                                                                     | ۷        | Шелкните для добавления •                                      |                                                          |                                                                                                    |                                       |   |
|                                                                |                        | 囲                                  |                                                      | 1 Організація баз даних                                                                          |                                         |                                    |                                                                             |          |                                                                |                                                          |                                                                                                    |                                       |   |
| Таблицы<br>$\hat{\mathbf{x}}$                                  | $\blacktriangle$       | 田                                  |                                                      | 2 Основи проектування баз дан                                                                    |                                         |                                    |                                                                             |          |                                                                |                                                          |                                                                                                    |                                       |   |
| m<br>Дисципліни                                                |                        | $\overline{+}$                     |                                                      | 10 Програмування                                                                                 |                                         |                                    |                                                                             |          |                                                                |                                                          |                                                                                                    |                                       |   |
| 畫<br>Дисципліни1                                               |                        | $*$                                | (N <sub>2</sub> )                                    |                                                                                                  |                                         |                                    |                                                                             | $\bf{0}$ |                                                                |                                                          |                                                                                                    |                                       |   |
| 田<br>Спеціальн                                                 | $\overline{\mathbf v}$ |                                    | Запись: 14 4 3 из 3                                  | $H$ $H$                                                                                          | К Нет фильтра                           | Поиск                              |                                                                             |          |                                                                |                                                          |                                                                                                    |                                       |   |

Рис. 11.1. Вікно повідомлення про додавання нового запису

Синтаксис запиту на додавання запису, який береться з іншої таблині:

*INSERT INTO* призначення  $[(\text{none} 1[, \text{none} 2[, \text{...}]])]$ *SELECT* [джерело]поле  $1$ [, поле  $2$ [ ...] *FROM* вираз

Аргументи *призначення* і *поле\_1, поле\_2* в першому рядку синтаксису мають ті ж значення, що і в попередньому прикладі запиту. Аргументи *джерело* і *поле\_1, поле\_2* визначають таблицю та назви полів, звідки будуть копіюватися дані. Таблиці, які містять записи, що додаються, не змінюються.

Далі приведено приклад усіх записів таблиці *дисципліни* до нової таблиці «Дисципліни1».

*INSERT INTO* Дисципліни1([Код дисципліни], Назва, Семестр)

*SELECT* [Код дисципліни], Назва, Семестр

*FROM* Дисципліни

*Інструкція DELETE* створює запит на видалення записів. Призначений для видалення записів з однієї або декількох таблиць, перерахованих після FROM, які задовольняють умові WHERE. Синтаксис:

DELETE \*

FROM таблиця

WHERE умова відбору

Тут: «\*» – показує, що видаляються всі записи; *таблиця* – ім'я таблиці, з якої віддаляються записи; *умова\_відбору* – вираз – умова, визначаючий записи, що видаляються.

При вживанні інструкції *DELETE* видаляються тільки дані. Структура таблиці та її властивості, такі як атрибути полів і індекси, зберігається. Щоб видалити з таблиці *Студенти* всі записи про студентів чоловічої статі, що навчаються на третьому курсі, використовуємо оператор:

*DELETE \* FROM* Студенти  $WHERE$  (CTaT<sub>b</sub> = "<sub>M</sub>") *AND* (Kypc = 3)

При виконання запиту з'явиться вікно для підтвердження видалення даних, після чого дані в таблиці будуть змінені.

Інструкцію *DELETE* можна використовувати для видалення записів з таблиць, зв'язаних відношенням «один-до-багатьох» з іншими таблицями. Розглянемо декілька прикладів підпорядкованих запитів, які можна скласти на основі таблиці *студенти*. На (рис.11.2) представлено дані з таблиці *студенти*, до яких буде застосовано наступні запити.

| 日                   | $\mathcal{O}$                                                                    |   |                                          |               | Database6 : База даних- C:\Users\Admin\Documents\Database6.accdb (Формат файлів Access 2007-2016) - Access |                          |                                   |                                                          |               |                |                      |                                             | Увійти                                                                                                    | o                                                                  | $\mathsf{x}$ |
|---------------------|----------------------------------------------------------------------------------|---|------------------------------------------|---------------|----------------------------------------------------------------------------------------------------|--------------------------|-----------------------------------|----------------------------------------------------------|---------------|----------------|----------------------|---------------------------------------------|----------------------------------------------------------------------------------------------------|--------------------------------------------------------------------|--------------|
| Файл                | Створення<br>Основне                                                             |   |                                          | Зовнішні дані | Знаряддя бази даних                                                                                        | Довідка                  |                                   | О Скажіть, що потрібно зробити                           |               |                |                      |                                             |                                                                                                    |                                                                    |              |
| $\times$<br>Подання | a Co<br>X Bupisany<br><b>Konigeans</b><br><b>Вставити</b><br>№ Формат за зразком |   |                                          | Фільтр        | <b>3.</b> За зростанням<br>4 За спаданням<br>\$∉ Видалити сортування                                       | $\overline{Y_f}$ -<br>۵٠ | $\tilde{c}$<br>Оновити<br>$BCP -$ | <b>НЕ Створити</b><br>$B$ 36ерегти<br>X Buganimit - HH - | Σ<br>ABC<br>◡ | 品<br>Знайти    | $\rightarrow$<br>D v | <b>ЖK</b><br>フ<br>$\mathbf{A}$ $\mathbf{v}$ | Calibri (основний текст)<br>王石<br>$\mathsf{\Pi}$<br>$\mathbf{F} \in \mathbb{R}^n$<br>▵<br>$\equiv$<br>$\equiv$<br>$\sim$ | $-11$<br>$-200$<br>Allen, Loon<br>EB.<br>$\sim$<br>一点~<br>$\equiv$ |              |
| Подания             | Буфер обміну                                                                     |   |                                          | ß)            | Сортування й фільтр                                                                                        |                          |                                   | Записи                                                   |               | Пошук          |                      |                                             | Форматування тексту                                                                                                    |                                                                    | 局            |
|                     | Усі об'єкти $\odot$                                                              | H |                                          | Студенти      |                                                                                                    |                          |                                   |                                                          |               |                |                      |                                             |                                                                                                    |                                                                    | x            |
| Пошук               | $\alpha$                                                                         |   |                                          | Код студен -  | Прізвище                                                                                                   | R'MI                     |                                   | Стать                                                    |               | • Дата народ • | Курс                 |                                             | Бюджет\Кс -                                                                                                    | Код спеціал - Щелкні                                               |              |
| Таблиці             | $\wedge$                                                                         |   |                                          |               | 2 Брунова                                                                                                  | Тетяна                   |                                   | ж                                                        |               | 02.06.1996     |                      |                                             | 3 бюджет                                                                                                    |                                                                    |              |
|                     |                                                                                  |   | Ŧ                                        |               | 4 Максимова                                                                                                | Катерина                 |                                   | Ж                                                        |               | 12.10.1996     |                      |                                             | 3 бюджет                                                                                                    |                                                                    |              |
| 瞱                   | Дисципліни                                                                       |   | 田                                        |               | 5 Леонов                                                                                                   | Дмитро                   |                                   | M                                                        |               | 24.12.1997     |                      |                                             | 3 бюджет                                                                                                    |                                                                    |              |
| 围                   | Спеціальності                                                                    |   | 团                                        |               | 6 Прокопенко                                                                                               | Станислав                |                                   | M                                                        |               | 13.09.1996     |                      |                                             | 3 бюджет                                                                                                    |                                                                    |              |
| m                   | Студенти                                                                         |   | $\begin{array}{c} \boxed{4} \end{array}$ |               | 7 Донцова                                                                                                  | Марина                   |                                   | ж                                                        |               | 04.08.1995     |                      |                                             | 3 контракт                                                                                                    |                                                                    |              |
|                     | Успішність                                                                       | * |                                          | (N2)          |                                                                                                    |                          |                                   |                                                          |               |                |                      | $\bf{0}$                                    |                                                                                                    | $\bf{0}$                                                           |              |

Рис. 11.2. Дані в таблиці Студенти

Приклади:

1.Наступний запит повертає прізвище студента, останнього у списку.

*SELECT* Прізвище

FROM Студенти

*WHERE* [Код студента]= (*SELECT MAX* ([Код студента]) *FROM*  Студенти)

Ускладнимо попередній приклад. Визначити прізвище останнього у списку студента та назву спеціальності, на якій він навчається.

*SELECT* Прізвище, Назва

*FROM* Студенти, Спеціальності

*WHERE* Спеціальності. [Код спеціальності] = Студенти. [Код спеціальності] and [Код студента]= (SELECT MAX ([Код студента])

### FROM Студенти)

В порівнянні з попереднім прикладом в запит включено внутрішнє з'єднання таблиць Студенти та Спеціальності. Результат виконання запиту представлено на (рис.11.3).

Скласти список всіх студентів, що мають дату народження вищу за середню по всім студентам.

*SELECT* Прізвище

*FROM* Студенти

*WHERE* [Дата народження] >(*SELECT AVG*([Дата народження]) *FROM* Студенти)

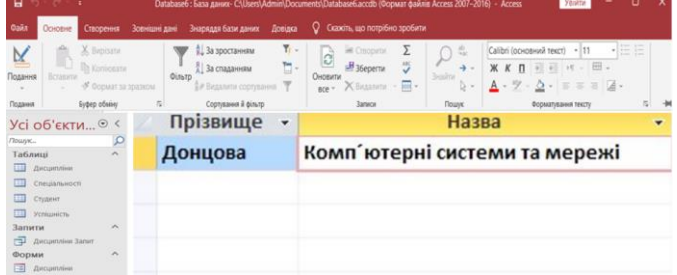

Рис.11.3. Результат виконання запиту

Скласти список студентів, чия дата народження менша дати народження всіх студентів третього курсу.

*SELECT* Прізвище

*FROM* Студенти

*WHERE* [Дата народження] <= *ALL(SELECT* [Дата народження] *FROM* Студенти *WHERE* Курс=3)

*ALL* – умова пошуку буде істинна тоді, коли порівнюване значення знаходиться в потрібному відношенні з усіма значеннями, що повертаються підзапитом.

### **Виконання роботи**

- 1. Створіть запити мовою *SQL*.
- 2. Додати інформацію про нову спеціальність.
- 3.Змінити прізвище заданому студенту.
- 4. Скопіювати в нову таблицю анкетні дані студентів 5-го курсу.
- 5. Видалити інформацію про дисципліни 9-го семестру.
- 6. Перевести студентів 2-го курсу спеціальності СКС на 3-й курс.
- 7. Зробити копію таблиці Спеціальності, видалити цю копію.
- 8. Отримати прізвище наймолодшого студента спеціальності КСС.

9. Отримати прізвища студентів, які отримали максимальну оцінку з дисципліни «Організація баз даних».

10. Виконайте запити.

11. Збережіть запити в базі даних.

## **Контрольні запитання**

1. Який оператор використовується для додавання записів у таблині?

2. Приведіть формат запису оператора *INSERT*?

3. Які існують особливості при додаванні записів текстового формату, дати, часу?

4. За допомогою якого оператора можна змінити записи в таблиці?

5. У якому випадку при виконанні оператора *UPDATE* будуть змінені всі записи таблині?

6. Коли слід використовувати оператор *DELETE*?

7. Чим відрізняються оператори *DROP* та *DELETE*?

## **Лабораторна робота 12 СТВОРЕННЯ ГОЛОВНОЇ КНОПКОВОЇ ФОРМИ ІНТЕРФЕЙСУ КОРИСТУВАЧА БАЗИ ДАНИХ**

**Мета роботи:** освоєння прийомів роботи та набуття практичних навичок у створенні головної кнопкової форми інтерфейсу користувача бази даних та її налаштуванні*.*

## **Завдання до роботи 1. Створення головної кнопкової форми**

1.1. Необхідно вибрати команду *диспетчер кнопкових форм*. Для цього на панелі швидкого доступу відкрити закладку *робота з базами даних*. Якщо на цій вкладці немає необхідного розділу, то його потрібно включити. Для цього:

– обираємо меню *Файл* -> *Параметри*;

– на вкладці *налаштування панелі швидкого доступу* обрати зі списку пункт *вкладка робота з базами даних*;

– у списку команд виділити *диспетчер кнопкових форм* та натисніть на кнопку *додати*, потім Ок.

1.2. Після додавання на панель швидкого доступу піктограми *диспетчер кнопкових форм*, натискуємо на ній. Оскільки база даних

не містить кнопкових форм (принаймні, відомих майстру), видається діалогове вікно, чи потрібно створювати кнопкову форму. Натискуємо кнопку Ок. Після цього з'являється діалогове вікно списком сторінок кнопкової форми (рис.12.1).

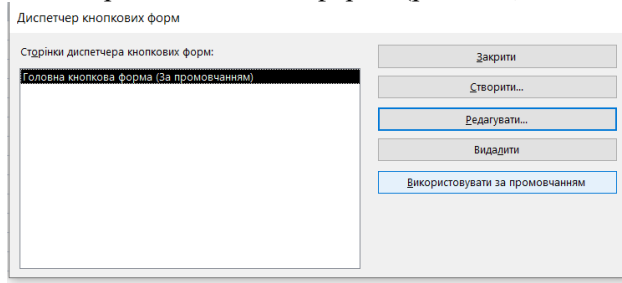

Рис. 12.1. Діалогове вікно *диспетчер кнопкових форм*

У цьому вікні перераховуються всі сторінки кнопкової форми (їх може бути декілька). Поки створена тільки одна сторінка, і ми бачимо її в списку.

1.3. Щоб створити на ній потрібні кнопки, натисніть кнопку *редагувати* Відкривається діалогове вікно *редагування сторінки кнопкової форми* (рис.12.2), що містить список елементів форми.

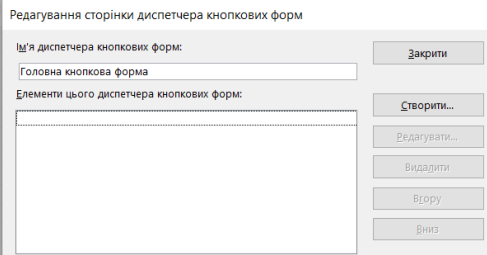

Рис.12.2. Діалогове вікно *Редагування сторінки кнопкової форми*

1.4. У полі *ім'я диспетчера кнопкових форм* можемо змінити стандартну назву, якщо це необхідно. Список елементів форми поки порожній і доступна тільки одна кнопка *створити*. Щоб створити перший елемент, натисніть дану кнопку.

З'являється діалогове вікно *редагування елемента диспетчера кнопкових форм* (рис.12.3).

1.5. У полі *текст* введіть найменування для нової кнопки, наприклад, *дисципліни.* Друге поле *команда* дозволяє визначити дію, яка виконуватиметься після натиснення даної кнопки. Список цих дій представлений на (рис.12.4). Їх всього 8. Виберемо, наприклад,

форму для редагування. Тоді в наступному полі потрібно ввести ім'я форми, що відкривається і натиснути кнопку Ок.

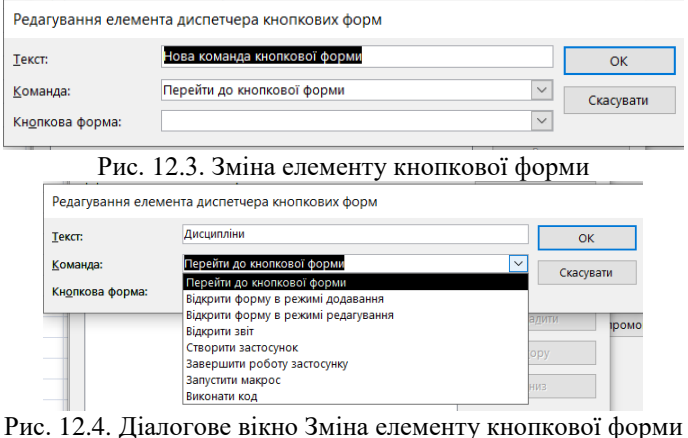

Назва останнього поля у формі на (рис. 12.4) змінюється залежно від вибраної команди в другому полі. Якщо вибрана в списку дія не вимагає завдання аргументу, третє поле взагалі зникає.

Аналогічно додаємо кнопки для інших об'єктів клієнтської програми і кнопку виходу з додатку *вихід*.

Потім закриваємо діалогове вікно *зміна сторінки кнопкової форми*, натиснувши кнопку *закрити*.

1.6. Кількість кнопок на одній сторінці форми обмежена числом 8. Для прикладу давайте створимо ще одну сторінку нашої кнопкової форми і розмістимо на ній кнопки дій з *успішністю студентів.* Для цього в діалоговому вікні *диспетчер кнопкових форм* натисніть кнопку *створити*. У діалоговому вікні (рис.12.5), що з'явилося, введіть ім'я нової сторінки (наприклад, успішність студентів) і натисніть кнопку Ок.

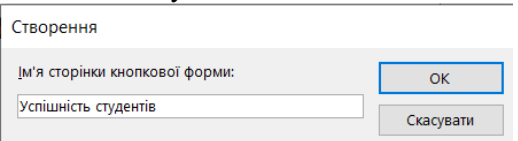

Рис. 12.5. Діалогове вікно введення імені нової сторінки

1.7. Далі в редакторі сторінок вже відомим способом створимо елементи, які відкривають відповідні форми. Не забудьте створити кнопку, яка дозволить повернутися в *Головну кнопкову форму*. Для

цього потрібно пов'язати з нею команду *Перейти до кнопкової форми* (рис.12.6).

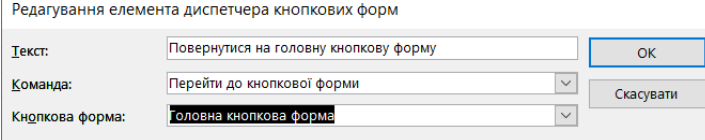

Рис. 12.6. Задаємо кнопку для повернення на головну кнопкову форму Закрийте це вікно, щоб повернутися до діалогового вікна *диспетчер кнопкових форм*. У списку сторінок повинні з'явитися дві сторінки.

1.8. Тепер потрібно відредагувати першу сторінку – додати до неї елемент, за допомогою якого можна буде перейти на другу сторінку. Для цього необхідно виділити в списку сторінку *головна кнопкова форма* і натиснути кнопку *змінити*. У вікні редактора сторінок додайте новий елемент *успішність студентів*, також використовуючи команду *перейти до кнопкової форми* (рис.12.7). Тепер обидві сторінки виявилися зв'язаними.

Редагування елемента диспетчера кнопкових форм

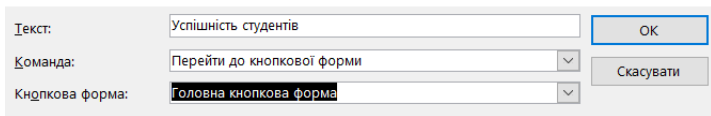

Рис. 12.7. Задаємо кнопку переходу на другу сторінку кнопкової форми

Можна закрити вікно майстра і подивитися, що у нас вийшло, відкривши форму *кнопкова форма* у списку всіх створених форм (в лівій частині вікна програми). Повинне з'явитися вікно, схоже на те, що представлене на (рис. 12.8).

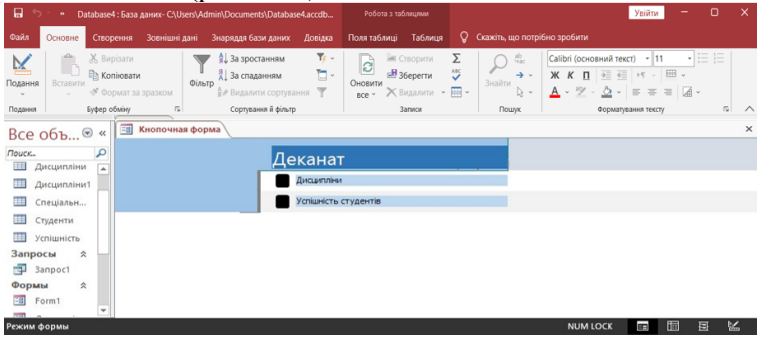

Рис. 12.8. Головна кнопкова форма

Якщо ви хочете забезпечити можливість користувачу відкривати відразу декілька форм і звітів, вам доведеться зробити кнопку на панелі інструментів, яка дозволяла б у будь-який момент відобразити *головну кнопкову форму*.

## **2. Захист бази даних**

Найпростіший спосіб захисту бази даних – за допомогою пароля. Можна призначити пароль базі даних *MS ACCESS,* який буде запитуватися всякий раз при її відкритті. Щоб встановити пароль для захисту:

2.1. Відкрийте базу даних, яку слід зашифрувати, у монопольному доступі (рис. 12.9).<br>
<sub>Открытие файла базы данных</sub>

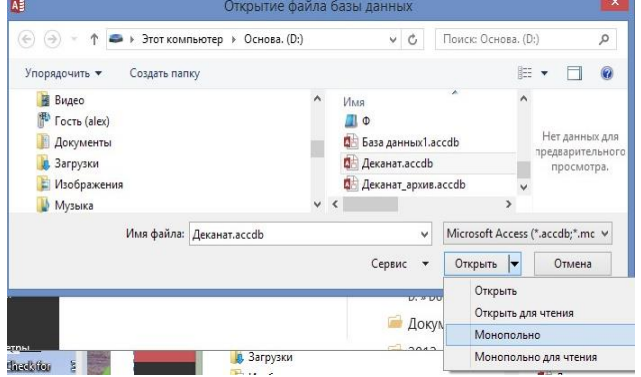

Рис.12.9. Відкриття файлу бази даних в монопольному режимі

2.2. На вкладці *файл* виберіть *зашифрувати з використанням паролю*. Відображається вікно *установлення пароля бази даних.*

2.3. Введіть пароль у полі *пароль*, введіть його знову в полі *Підтвердження,* а потім натисніть кнопку Ок.

Тепер база даних захищена паролем і, коли користувач буде відкривати базу даних, буде відображатися діалогове вікно з вимогою ввести пароль.

### **Контрольні запитання**

- 1. Для чого користувачу потрібні форми?
- 2. Які існують варіанти створення форми?
- 3. Як задати джерело даних для форми?
- 4. Які існують варіанти зовнішнього вигляду форм?
- 5. Які існують режими роботи з формою?
- 6. Як захистити базу даних за допомогою пароля?

## **СПИСОК РЕКОМЕНДОВАНОЇ ЛІТЕРАТУРИ**

1. *Труніна Г. О., Настенко Д. В., Нестерко А. Б.* Обчислювальна техніка та програмування : навч. посіб. – Київ : НТУУ «КПІ», 2020.  $-117$  c.

2. *Настенко Д. В., Нестерко А. Б.* Об'єктно-орієнтоване програмування. Основи об'єктно-орієнтованого програмування на мові C# : навч. посіб.– Київ : НТУУ «КПІ», 2016.–76 с.

3. *Івашко В .В.* Основи програмування: конспект лекцій. – Чернівці: Чернівецький нац. універс. ім. Ю. Федьковича 2021.– 177 с.

4. *Баженов В. А.* Інформатика. Комп'ютерна техніка. Комп'ютерні технології : підручник. – Київ : Каравела, 2012. 496 с.

5. *Костюченко А. О.* Основи програмування мовою Python : навч. посіб. - Чернігів : ФОП Баликіна С. М., 2020. 180 с.

6. *Васильєв О. М.* Програмування мовою Python. – Тернопіль: Навчальна книга - Богдан, 2019. - 504 с.

7. *Войтюшенко Н. М., Остапець А. І.* Інформатика і комп'ютерна техніка : навч. посіб. – Київ : Центр учбової літератури, 2009. – 564 с.

8. *Синєглазов В. М.* C++ і об'єктно-орієнтоване програмування : лабораторний практикум. – Київ : НАУ, 2012. – 88 с.

9. *Глазунов М. М., Боровик В. М*. Бази даних у документноінформаційній сфері : навч. посіб. – Київ : НАУ-друк, 2009. – 88 с.

*10. Бази* даних у питаннях і відповідях : навч. gосіб. / В. В. Чубук, Р. М. Чен, Л. А. Павленко, В. І. Клименко. – Харків, 2004. – 288 с.

*Навчальне видання*

# ОБЧИСЛЮВАЛЬНА ТЕХНІКА ТА АЛГОРИТМІЧНІ МОВИ

## РОБОТА З ОФІСНИМИ ПРОГРАМАМИ

Лабораторний практикум для здобувачів вищої освіти ОС «Бакалавр» спеціальності 141 «Електроенергетика, електротехніка та електромеханіка»

Укладачі:

ЄНЧЕВ Сергій Васильович ПРОХОРЕНКО Ірина Володимирівна ТИМОШЕНКО Наталія Анатоліївна